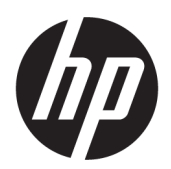

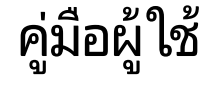

HP HC270cr

© Copyright 2018, 2019 HP Development Company, L.P.

#### เวอรช์นั : C, กรกฎาคม 2019

#### หมายเลขภาคผนวกของเอกสาร: L23646-283

HDMI, โลโก้HDMI และ High-Definition Multimedia Interface เป็นเครื่องหมายการค้าหรือ เครื่องหมายการค้าจดทะเบียนของ HDMI Licensing LLC; Windows เป็นเครื่องหมายการค้าจดทะเบียนหรือ เครื่องหมายการค้าของ Microsoft Corporationใน สหรัฐอเมริกาและ/หรือในประเทศอื่นๆ

ข้อมูลที่ระบุไว้ ในที่นี้อาจมีการเปลี่ยนแปลงได้โดยไม่ต้อง แจ้งให้ทราบล่วงหน้า ทั้งนี้การรับประกันสำหรับ ี ผลิตภัณฑ์และบริการของ HP จะเป็นไปตามข้อ ึ กำหนดการรับประกันโดยชัดแจ้งที่มาพร้อมกับ ผลิตภัณฑ์และบริการดังกล่าวเท่านั้น ข้อความในที่นี้จะ ไม่มีผลในการรับประกันเพิ่มเติมใดๆ ทั้งสิ้น โดย HP จะ ไม่รับผิดชอบต่อข้อผิดพลาดทางเทคนิค ข้อผิดพลาดใน แง่เนื้อหา หรือการตกหล่นใดๆ ในที่นี้

ผู้ผลิตตามกฎหมาย: HP Inc., 1501 Page Mill Road, Palo Alto, CA 94304, P.C. 94304–1112, Palo Alto, United States

ตัวแทนที่ได้รับอนุญาต: Emergo Europe B.V., ่ Prinsessegracht 20, 2514 AP The Hague, The Netherlands

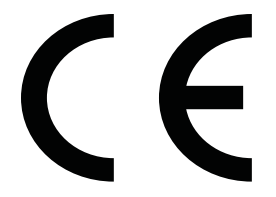

Wistron InfoComm (ZhongShan) Corporation Linhai Branch Xiyiwei, Ma'an Cun, Zhongshan Torch Development Zone, Zhongshan, Guangdong, P.R. Chinaได้รับการประเมินและรับรอง ว่าสอดคล้องตามข้อกำหนดของ ISO13485:2003;EN13485:2012

#### **ประกาศเกี ่ยวกับผลิตภัณฑ์**

คู่มือฉบับนี้อธิบายคุณลักษณะที่มีทั่วไปในรุ่นส่วนใหญ่ คุณลักษณะบางอย่างอาจไม่มีอยู่บนผลิตภัณฑ์ของคุณ หากต้องการอ่านคู่มือผู้ใช้ฉบับล่าสุด กรุณาไปที่ <http://www.hp.com/support> แล้วปฏิบัติตามคำ ูแนะนำเพื่อค้นหาผลิตภัณฑ์ของคุณ จากนั้นเลือก **User Guides** (คมู่ อผื ู้ใช)้

พิมพ์ครั้งที่หนึ่ง: เมษายน 2018

พิมพ์ครั้งที่สอง: มิถุนายน 2018

พิมพ์ครั้งที่สาม: กรกฎาคม 2019

เวอรช์นั : A, เมษายน 2018

เวอร์ซัน: B, มิถุนายน 2018

# **เกี ่ยวกับคูม่ อนื ี ้**

คู่มือฉบับนี้ให้ข้อมูลคุณลักษณะของจอแสดงผล การติดตั้งจอแสดงผล การใช้ซอฟต์แวร์ และข้อมูลจำเพาะทางเทคนิค

- **คำเตือน!** ระบุถึงสถานการณ์อันตราย ซึ่ง**อาจ**ทำให้เสียชีวิตหรือได้รับบาดเจ็บร้ายแรงได้หากไม่หลีกเลี่ยง
- **ข้อควรระวัง: ระบุถึงสถานการณ์อันตราย ซึ่ง<b>อาจ**ทำให้ได้รับบาดเจ็บเล็กน้อยหรือปานกลางหากไม่หลีกเลี่ยง
- สิ่งสำคัญ: ระบุถึงข้อมูลอันสำคัญแต่ไม่เกี่ยวข้องกับอันตราย (เช่น ข้อความเกี่ยวกับความเสียหายของทรัพย์สิน) ซึ่งเป็นการแจ้ง เตือนให้ผู้ใช้ทราบว่า หากไม่ปฏิบัติตามขั้นตอนดังอธิบาย อาจทำให้ข้อมูลสูญหาย หรือทำให้ฮาร์ดแวร์หรือซอฟต์แวร์เสียหายได้ นอกจากนี้ยังมีข้อมูลสำคัญที่อธิบายเกี่ยวกับหลักการหรือวิธีดำเนินการให้เสร็จสมบูรณ์ด้วย
- **หมายเหตุ:** ประกอบด้วยข้อมูลเพิ่มเติมที่เน้นย้ำหรือเสริมส่วนที่สำคัญของเนื้อหาหลัก ่
- **คำแนะนำ:** ให้เคล็ดลับอันเป็นประโยชน์เพื่อดำเนินการให้เสร็จสมบูรณ์

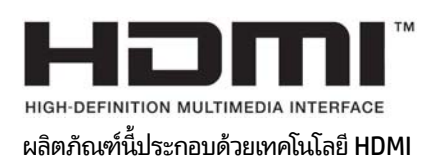

# สารบัญ

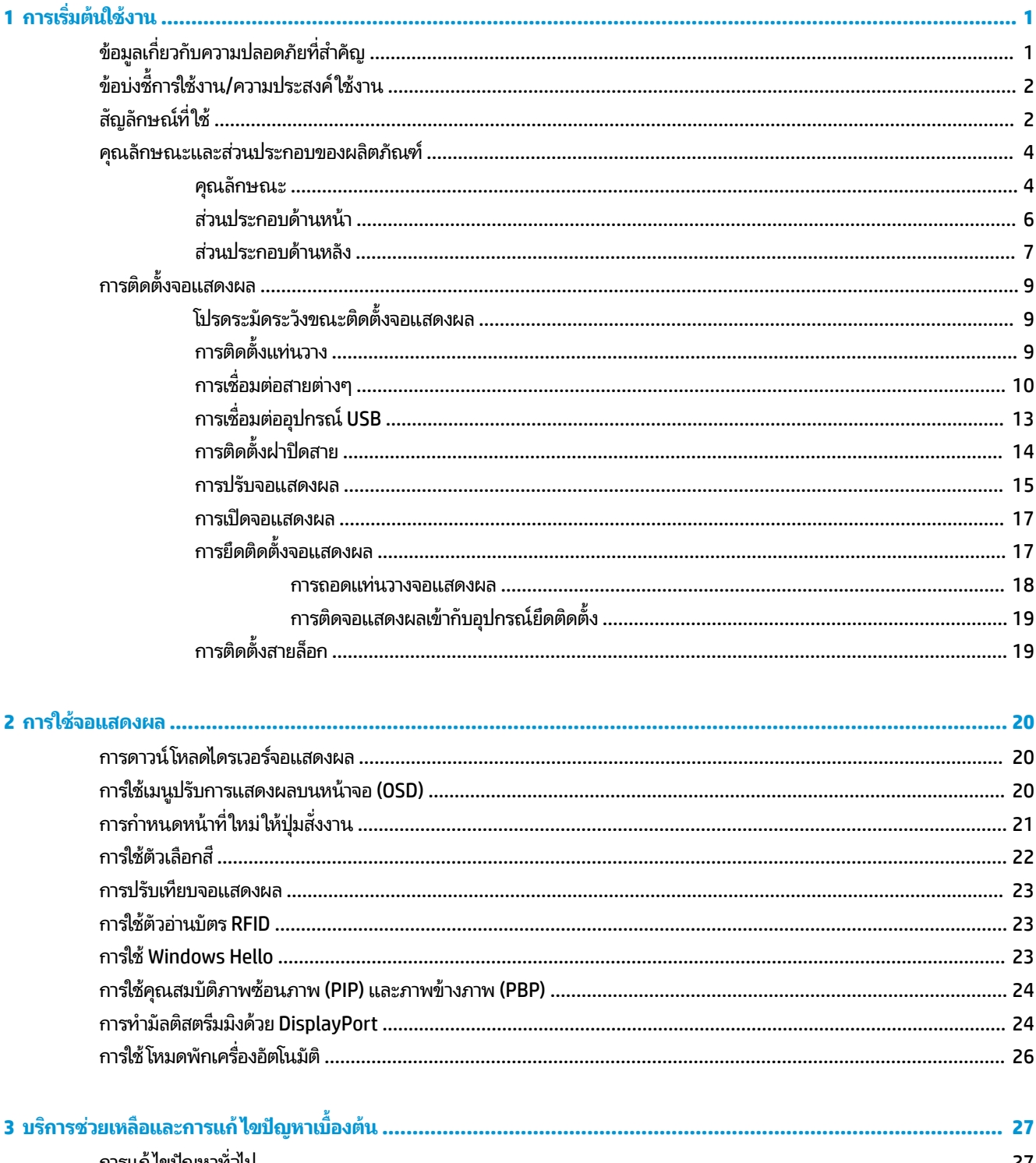

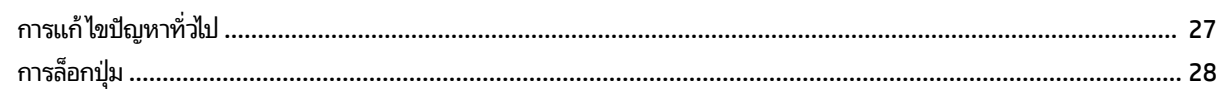

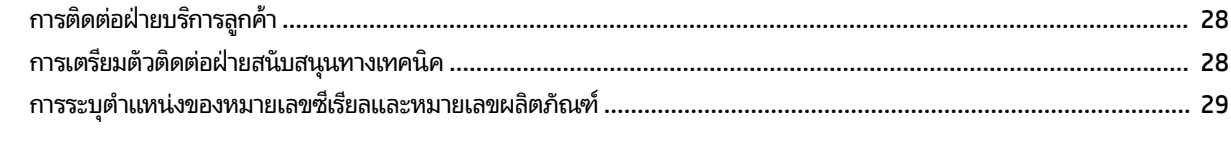

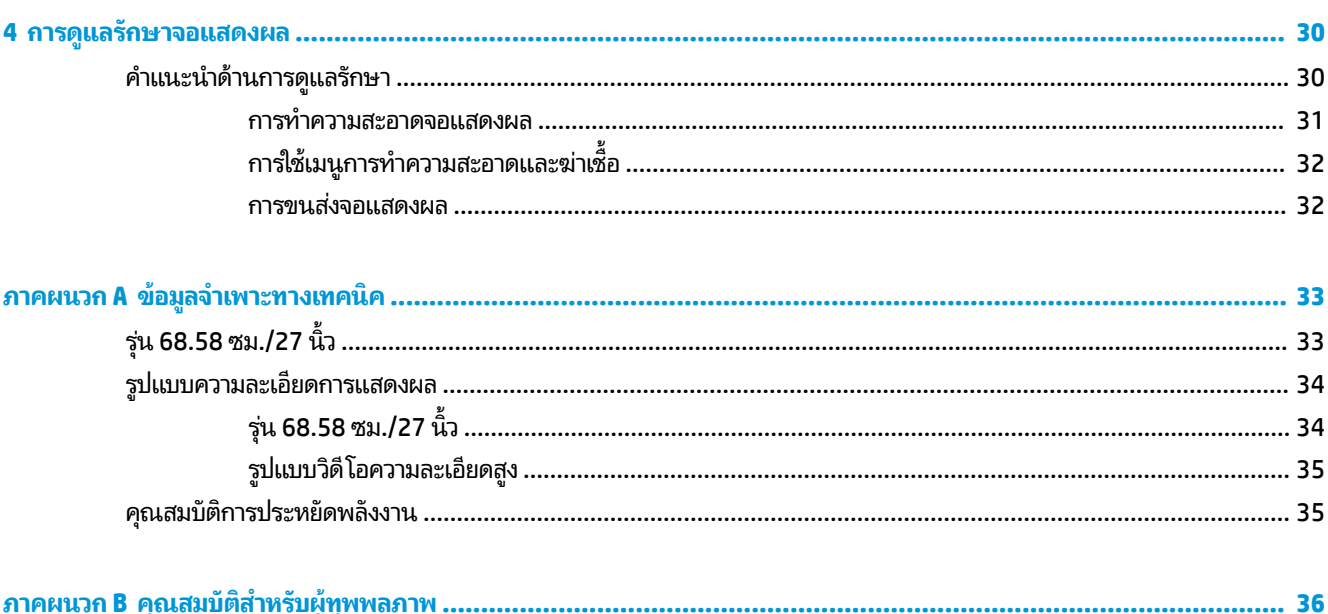

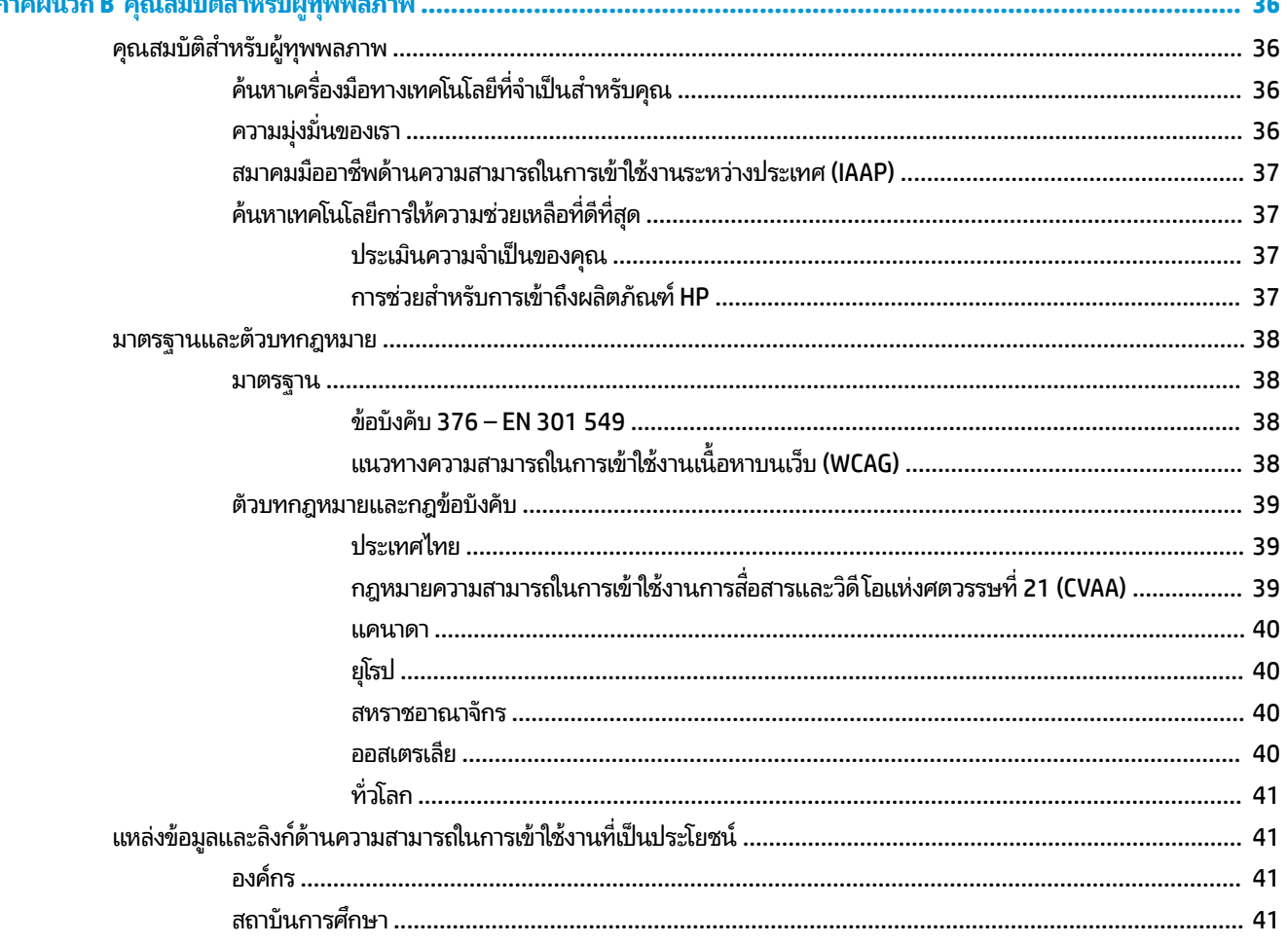

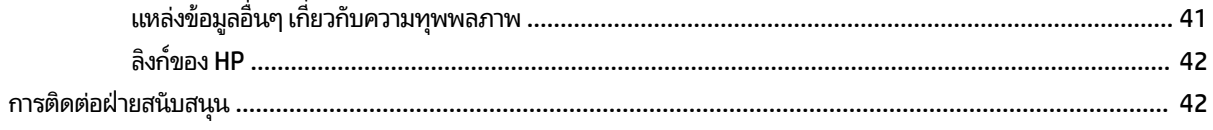

# <span id="page-8-0"></span>**1 การเร ิ มต่ ้นใชงาน ้**

# **ขอม ้ ู ลเก ี ่ยวกับความปลอดภัยท ี ่สําคัญ**

จอแสดงผลเครื่องนี้มาพร้อมสายไฟ หากต้องการใช้สายไฟเส้นอื่น โปรดใช้เฉพาะกับแหล่งจ่ายไฟและช่องต่อสายไฟที่เหมาะสมกับ ่ จอแสดงผลเครื่องนี้ สำหรับข้อมูลเกี่ยวกับสายไฟที่เหมาะสำหรับจอแสดงผลเครื่องนี้ โปรดดู*ประกาศเกี่ยวกับผลิตภัณฑ์*ซึ่งอยู่ในชุด ่ เอกสารคู่มือของคุณ

**คำเตือน! เ**พื่อป้องกันไฟฟ้าดูดหรือความเสียหายที่อาจเกิดขึ้นกับอุปกรณ์:

- เสียบสายไฟเข้ากับเต้ารับ AC ที่สะดวกต่อการใช้งานตลอดเวลา
- ตัดกระแสไฟฟ้าจากคอมพิวเตอร์ โดยถอดสายไฟออกจากเต้ารับ AC

• หากคุณได้รับปลั้กไฟแบบ 3 ขา ให้เสียบสายไฟเข้ากับเต้ารับ 3 ขาแบบต่อสายกราวนด์ (สายดิน) อย่าเลี่ยงการใช้ขาต่อสายดินของ สายไฟ เช่น การนำไปต่อกับอะแดปเตอร์แบบ 2 ขา เนื่องจากขาต่อสายดินถือเป็นอุปกรณ์รักษาความปลอดภัยที่สำคัญ

โปรดอย่าวางสิ่งของใดๆ บนสายไฟหรือสายสัญญาณ เพื่อความปลอดภัยของคุณ โปรดจัดสายต่างๆ ให้เป็นระเบียบเพื่อไม่ ให้บุคคล ใดเหยียบโดนหรือเกิดการสะดุดหกล้ม อย่าใช้มือดึงบริเวณสายของสายไฟหรือสายสัญญาณต่างๆ ขณะถอดสายไฟออกจากเต้ารับ ACให้จับที่หัวปลั๊ก

เพื่อลดความเสี่ยงต่อการบาดเจ็บร้ายแรง โปรดอ่าน *คำแนะนำด้านความปลอดภัยและการใช้งานอย่างเหมาะสม* คำแนะนำดังกล่าว อธิบายถึงการจัดเตรียมพื้นที่การทำงานที่เหมาะสม การจัดลักษณะท่านั่ง สุขภาพ และพฤติกรรมการทำงานสำหรับผู้ใช้ ่ คอมพิวเตอร์ นอกจากนี้*คำแนะนำด้านความปลอดภัยและการใช้งานอย่างเหมาะสม*ยังให้ข้อมูลความปลอดภัยทางไฟฟ้าและกลไกที่ สำคัญอีกด้วย ทั้งนี้คุณสามารถอ่าน*คำแนะนำด้านความปลอดภัยและการใช้งานอย่างเหมาะสม*ได้จากหน้าเว็บที่ <http://www.hp.com/ergo>

สิ่งสำคัญ: ทั้งนี้เพื่อการปกป้องจอแสดงผลตลอดจนเครื่องคอมพิวเตอร์ คุณควรเสียบสายไฟของคอมพิวเตอร์และอุปกรณ์ต่อ พ่วงทั้งหมด (เช่น จอแสดงผล เครื่องพิมพ์ สแกนเนอร์) เข้ากับอุปกรณ์ที่ป้องกันไฟกระชาก เช่น ปลั๊กพ่วงหรือเครื่องสำรองไฟฟ้า (UPS) อย่างไรก็ดิมีปลั๊กพ่วงเพียงบางรุ่นเท่านั้นที่มีคุณสมบัติป้องกันไฟกระชาก ดังนั้นกรุณาตรวจสอบฉลากสินค้าของปลั๊กพ่วงดัง กล่าวว่ามีคุณสมบัติที่เหมาะสม และควรใช้ปลั๊กพ่วงจากผู้ผลิตที่มีนโยบายชดเชยค่าเสียหาย เพื่อให้คุณได้รับการชดเชยหรือเปลี่ยน ่ อุปกรณ์ในกรณีที่เกิดความผิดพลาดในการป้องกันไฟกระชาก ่

ไช้เฟอร์นิเจอร์ที่มีขนาดถูกต้องและเหมาะสมที่สามารถรองรับจอแสดงผล LCD ของ HP ได้

ค**ำเตือน!** จอแสดงผล LCD ที่จัดวางอย่างไม่เหมาะสม ทั้งบนตู้ลิ้นชัก ตู้หนังสือ ชั้นวาง โต๊ะทำงาน ลำโพง หีบ หรือรถเข็น อาจร่วง ้ หล่น และทำให้คณบาดเจ็บได้

คุณควรตรวจสอบการเดินสายไฟทุกเส้นที่เชื่อมต่อกับจอแสดงผล LCD เพื่อไม่ ให้ถูกดึง เกี่ยว หรือเกิดการสะดุด ่

**คำเตือน!** อันตรายจากการรั่วไหลของกระแสไฟฟ้าในระดับสูงเกินเหมาะสมสำหรับผู้ป่วย อาจเกิดขึ้นเพราะการกำหนดค่าระบบ ไม่สมบูรณ์:

อุปกรณ์เสริมที่เชื่อมต่อกับอินเทอร์เฟซแบบแอนะล็อกหรือดิจิทัลต้องเป็นไปตามมาตรฐานยุโรปหรือมาตรฐานสากลที่เกี่ยวข้อง ่ ่ (เช่น EN 60950 สำหรับอุปกรณ์ประมวลผลข้อมูล และ EN 60601–1 สำหรับอุปกรณ์ทางการแพทย์) นอกจากนี้การกำหนดค่า ทั้งหมดสำหรับสร้างระบบ ME ต้องเป็นไปตามมาตรฐานยุโรปหรือมาตรฐานสากล 60601–1 โดยทุกคนที่เชื่อมต่ออุปกรณ์เพิ่มเติม ่ ี เข้ากับสัญญาณขาเข้าหรือขาออกถือเป็นการกำหนดค่าระบบทางการแพทย์ และต้องรับผิดชอบในการดูแลระบบ ME ให้เป็นไปตาม ข้อกำหนดที่บังคับใช้ของมาตรฐานยุโรปหรือมาตรฐานสากล 60601–1 ดังนั้นหากคุณมีข้อสงสัย โปรดติดต่อฝ่ายบริการลูกค้าหรือ ตัวแทนในพื้นที่ของคุณ

- <span id="page-9-0"></span>สิ่งสำคัญ: ผลิตภัณฑ์นี้ประกอบด้วยอุปกรณ์ซึ่งเป็นชนิดที่ระบุโดยกระทรวงกิจการภายในและการสื่อสาร (MIC) ว่าสอดคล้อง ตามมาตรฐานทางเทคนิค
- **หมายเหตุ:** ลักษณะการปล่อยคลื่นของอุปกรณ์นี้เหมาะสำหรับใช้ ในพื้นที่อุตสาหกรรมและโรงพยาบาล (CISPR 11 คลาส A) หากนำไปใช้ ในสภาพแวดล้อมที่พักอาศัย (ซึ่งปกติต้องใช้ CISPR 11 คลาส B) อุปกรณ์นี้อาจไม่สามารถป้องกันบริการสื่อสารผ่าน คลื่นความถี่วิทยุได้เพียงพอ ผู้ใช้อาจจำเป็นต้องใช้มาตรการบรรเทา เช่น ย้ายตำแหน่งหรือปรับลักษณะการจัดวางอุปกรณ์

# ข้อบ่งชี้การใช้งาน/ความประสงค์ใช้งาน

- จอภาพนี้เหมาะสำหรับบุคลากรทางการแพทย์ที่ต้องการดูข้อมูลผู้ป่วย บันทึก รูปภาพการตรวจรักษาทางการแพทย์ หรือ ้ ผลลัพธ์ต่างๆ ในโรงพยาบาลหรือสถานพยาบาล
- จอภาพนี้ไม่เหมาะสำหรับใช้เป็นอุปกรณ์หลักเพื่อแปลผลหรือวินิจฉัยรูปภาพทางการแพทย์เกี่ยวกับเชื้อโรคหรือการบาดเจ็บ
- ห้ามใช้จอภาพนี้ร่วมกับอุปกรณ์ด้านศัลยกรรม การช่วยชีวิต หรืออุปกรณ์ด้านรังสี (รวมถึงอุปกรณ์ถ่ายภาพรังสีเต้านม)
- ห้ามใช้จอภาพนี้กับระบบด้านรังสี่วิทยา พยาธิวิทยา หรือการถ่ายภาพรังสีเต้านม เพื่อวินิจฉัยผู้ป่วย

# **สัญลักษณท ์ ี ใช้**

#### **ตาราง 1-1 สัญลักษณและค ์ ําอธบาย ิ**

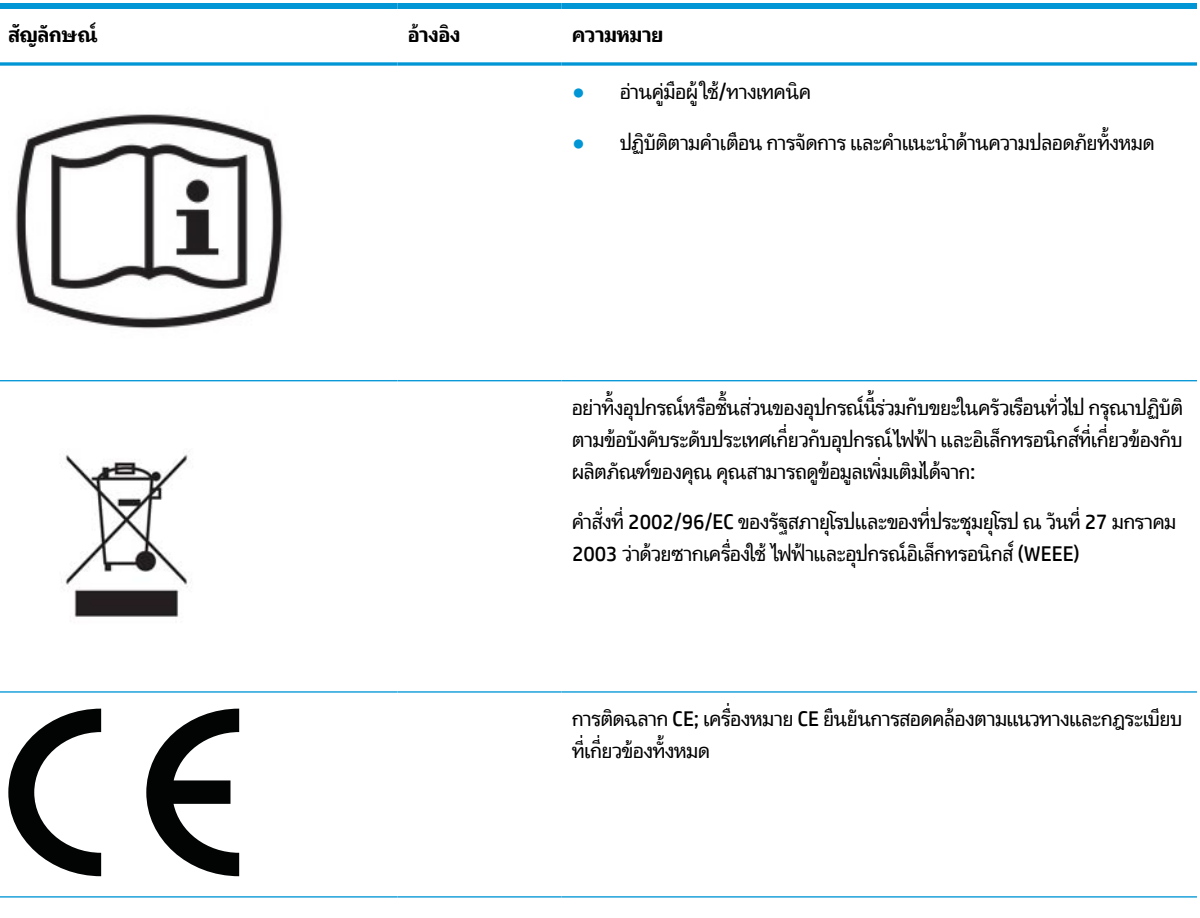

**ตาราง 1-1 สัญลักษณและค ์ ําอธบาย ิ (ต่อ)**

| สัญลักษณ์  | อ้างอิง            | ความหมาย                                                                                                    |
|------------|--------------------|----------------------------------------------------------------------------------------------------|
|            | IEC 60417-<br>5009 | รอรับคำสั่ง                                                                                                    |
|            | IEC 60529          | $N_1 = 0$ ไม่มีการป้องกัน                                                                                                    |
| $IPN_1N_2$ |                    | ป้องกันวัตถุแปลกปลอมของแข็งที่มีขนาดตั้งแต่ 50 มม. เป็นต้นไป<br>1.                                                                          |
|            |                    | ป้องกันวัตถุแปลกปลอมของแข็งที่มีขนาดตั้งแต่ 12.5 มม. เป็นต้นไป<br>2.                                                                        |
|            |                    | ป้องกันวัตถุแปลกปลอมของแข็งที่มีขนาดตั้งแต่ 2.5 มม. เป็นต้นไป<br>3.                                                                         |
|            |                    | ป้องกันวัตถุแปลกปลอมของแข็งที่มีขนาดตั้งแต่ 1.0 มม. เป็นต้นไป<br>4.                                                                         |
|            |                    | ป้องกันฝุ่น<br>5.                                                                                                    |
|            |                    | ป้องกันฝุ่นโดยสมบูรณ์<br>6.                                                                                                    |
|            |                    | $N_2 = 0$ ไม่มีการป้องกัน                                                                                                    |
|            |                    | ป้องกันหยดน้ำที่ตกลงมาตามแนวตั้ง<br>1.                                                                                                    |
|            |                    | ้ป้องกันหยดน้ำที่ตกลงมาตามแนวตั้งขณะตัวเครื่องเงยขึ้นสูงสุด 15°<br>2.                                                                       |
|            |                    | ป้องกันละอองน้ำ<br>3.                                                                                                    |
|            |                    | ป้องกันน้ำกระเซ็น<br>4.                                                                                                    |
|            |                    | ป้องกันสายน้ำ<br>5.                                                                                                    |
|            |                    | ป้องกันสายน้ำที่มีระดับรุนแรง<br>6.                                                                                                    |
|            |                    | ป้องกันผลจากการจมน้ำชั่วคราว<br>7.                                                                                                    |
|            |                    | ป้องกันผลจากการจมน้ำต่อเนื่อง<br>8.                                                                                                    |
|            |                    | หากไม่จำเป็นต้องระบุตัวเลขบอกลักษณะ ก็จะใช้อักษร X เพื่อแทนที่<br>หมายเหตุ:<br>ตัวเลขดังกล่าวแทน (ใช้ XX ในกรณีที่ไม่ระบุตัวเลขทั้งสองหลัก) |

#### <span id="page-11-0"></span>คุณลักษณะและส่วนประกอบของผลิตภัณฑ์ **ุ**

### **คุณลักษณะ**

คุณลักษณะของจอแสดงผลประกอบด้วย:

- จอแสดงผลที่มีพื้นที่แสดงผล 68.58 ซม. (27 นิ้ว) ตามแนวทแยง พร้อมความละเอียดที่ 2560 x 1440 และรองรับการ แสดงผลแบบเต็มหน้าจอที่ความละเอียดต่ำกว่า รวมถึงการปรับขนาดภาพสูงสุดขณะที่คงอัตราส่วนของภาพตามต้นฉบับ
- ไร้แสงสะท้อนพร้อมด้วยไฟหน้าจอ LED
- มุมมองการแสดงผลที่กว้างกว่า เพื่อการรับชมภาพขณะนั่งหรือยืนหรือระหว่างเดินจากด้านหนึ่งไปอีกด้านหนึ่ง
- $\bullet$  ตัวอ่านบัตรระบุข้อมูลด้วยความถี่วิทยุ (RFID) แบบช่องสัญญาณคู่ในตัว
- เว็บแคมในตัว ไมโครโฟนตัดเสียงรบกวน และเซ็นเซอร์อินฟราเรด (IR)
- กระจกครอบกันแสงสะท้อนแบบเต็มขอบ
- IP32 บริเวณด้านหน้า
- คณสมบ ุ ัตติ ดตามไฟแบ ิ คไลท ็ อ์ัตโนมัติ
- ่ ให้ความสว่างสม่ำเสมอ
- $\bullet$  ธองรับการปรับเทียบโดยผู้ใช้ ผ่านเครื่องมือการปรับเทียบ DICOM รุ่นสำหรับ HP Healthcare ซึ่งสามารถดาวน์โหลดได้ที่ <http://www.hp.com/support>

#### หมายเหตุ: คุณต้องใช้ซอฟต์แวร์ปรับเทียบร่วมกับเครื่องวัดสี X-Rite i1Display Pro หรือ Klein K10–A

- เซ็นเซอร์ปรับความสว่างอัตโนมัติ
- $\bullet$  ปรับหมุนภาพอัตโนมัติ โดยต้องติดตั้งยูทิลิตี HP Image Auto-rotate ซึ่งดาวน์โหลดได้ที่ <u>[http://www.hp.com/](http://www.hp.com/support)</u> [support](http://www.hp.com/support)
- DisplayPort, USB Type-C แบบโหมด Alt (DP 1.2), HDMI และสัญญาณวิดีโอขาเข้าแบบ VGA
- รองรับมัลติสตรีม DisplayPort
- คุณสมบัติภาพซ้อนภาพ (PIP) เพื่อช่วยให้สัญญาณขาเข้าจาก HDMI, DisplayPort, USB Type-C และ VGA สามารถ ปรากฏในหน้าต่างรองขนาดเล็กหรือแสดงข้างหน้าต่างหลัก
- ี แจ็คสัญญาณเสียงออก (หูฟัง)
- ฮับ USB 3.0 พร้อมพอร์ตอัพสตรีม USB Type-C จำนวนหนึ่งพอร์ต, พอร์ตอัพสตรีม USB Type-B จำนวนหนึ่งพอร์ต (เชื่อมต่อกับคอมพิวเตอร์) และพอร์ตดาวน์สตรีม USB Type-A จำนวนสองพอร์ต (เชื่อมต่อกับอุปกรณ์ USB)
- พอร์ต USB Type-C พร้อมการจ่ายพลังงานสงสด 65 W
- $\bullet$  สาย USB สำหรับเชื่อมต่อฮับ USB ของจอแสดงผลเข้ากับพอร์ต USB บนคอมพิวเตอร์
- ปุ่มสั่งงานจำนวนสี่ปุ่มบนแผงด้านหน้า ซึ่งสามารถกำหนดค่าใหม่ได้สี่ปุ่ม เพื่อความรวดเร็วในการเลือกสั่งงานที่ใช้บ่อย ่
- ลำโพงในตัว
- $\bullet$  ธะบบควบคุมการสื่อสารองค์รวมและการทำงานร่วมกัน (UCC) แบบคาปาซิทีฟ และปุ่มปรับการแสดงผลบนหน้าจอ (OSD)
- ความสามารถในการปรับก้มเงย
- มีแกนที่รองรับการปรับหมุนจอแสดงผลจากแนวนอนไปเป็นแนวตั้ง
- ี่ สามารถปรับหมุนและปรับระดับความสูงได้
- $\bullet$  แท่นวางแบบถอดได้เพื่ออิสระในการยึดติดตั้งจอแสดงผลในลักษณะต่างๆ
- $\bullet$  อุปกรณ์ HP Quick Release 2 ช่วยยึดติดจอแสดงผลเข้ากับแท่นวางได้ง่าย และมีแถบเลื่อนปลดล็อกเพื่อความสะดวกเมื่อ ตองการถอดออก ้
- คุณสมบัติการทำงานแบบ Plug and Play (เสียบและทำงาน)ในกรณีที่คุณใช้ระบบปฏิบัติการที่รองรับ
- ่ มีช่องเสียบสายล็อกที่ด้านหลังจอแสดงผลสำหรับใช้กับสายล็อก (อุปกรณ์เสริม)
- ้มีคุณลักษณะด้านการการจัดระเบียบสายไฟและสายสัญญาณ
- $\bullet$  เมนูปรับการแสดงผลบนหน้าจอ (OSD) รองรับหลายภาษา เพื่อความสะดวกในการตั้งค่าและปรับคุณภาพหน้าจอ
- รองรับ HDCP (High-Bandwidth Digital Content Protection) สำหรับป้องกันการคัดลอกบนช่องสัญญาณดิจิทัลขาเข้า ทังหมด ้
- สอดคล้องตามมาตรฐานระบบภาพดิจิทัลและการสื่อสารทางการแพทย์ (DICOM) ส่วนที่ 14 สำหรับใช้ทบทวนทางคลินิกใน สถานพยาบาลโดยบุคลากรทางการแพทย์ ในการให้คำปรึกษาระหว่างเพื่อน การให้คำปรึกษาผู้ป่วย และการวางแผนด้าน ศัลยกรรม
- **คำเตือน!** จอแสดงผลนี้เหมาะสำหรับใช้รับชมรูปภาพทางการแพทย์เพื่อยืนยันการจับภาพ การทำงานร่วมกัน การให้คำ ปรึกษาผู้ป่วย และเพื่อวัตถุประสงค์ที่ไม่เกี่ยวข้องกับการวินิจฉัยอื่นใด จอแสดงผลนี้ไม่เหมาะสำหรับใช้รับชมรูปภาพทางการ ่ แพทย์เพื่อทำหน้าที่หลักในการประเมินหรือวินิจฉัยโรค
- สอดคล้องตามมาตรฐาน IEC 60601–1–2:2015
- อายุการใช้งานโดยคาดการณ์: 5 ปี
- ผ่านการรับรองสำหรับ Microsoft Skype for Business
- $\bullet$  ระบบจดจำใบหน้า Windows® Hello ช่วยให้ลงชื่อเข้าใช้งานได้อย่างปลอดภัยยิ่งขึ้น
- พร้อมรองรับ Vidyo
- ้ คุณสมบัติประหยัดพลังงานเป็นไปตามข้อกำหนดว่าด้วยการลดใช้พลังงานพลังงาน

**หมายเหตุ:** สำหรับข้อมูลความปลอดภัยและระเบียบข้อบังคับ โปรดด*ูประกาศเกี่ยวกับผลิตภัณฑ์* ซึ่งอยู่ในชุดเอกสารคู่มือของคุณ หากต้องการอ่านคู่มือผู้ใช้ฉบับล่าสุด กรุณาไปที่ <u><http://www.hp.com/support></u> แล้วปฏิบัติตามคำแนะนำเพื่อค้นหาผลิตภัณฑ์ ุ ของคุณ จากนั้นเลือก **User Guides** (คู่มือผู้ใช้)

## <span id="page-13-0"></span>**ส ่วนประกอบด้านหน้า**

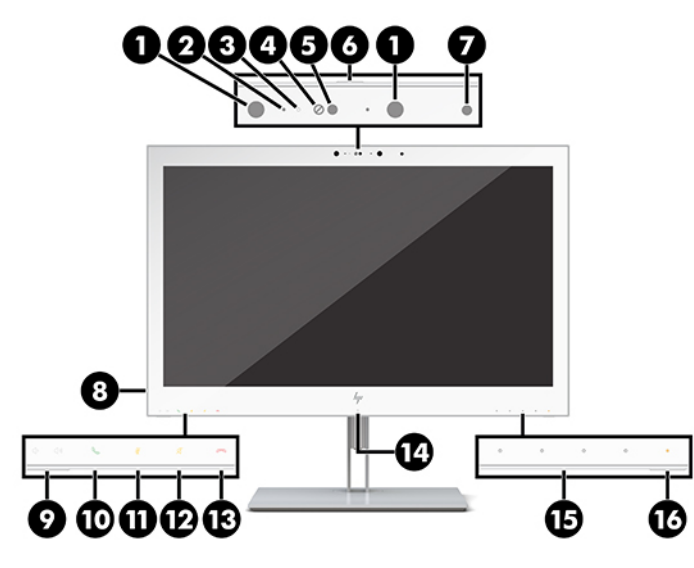

#### **ตาราง 1-2 ส ่วนประกอบด้านหน้าและการทํางาน**

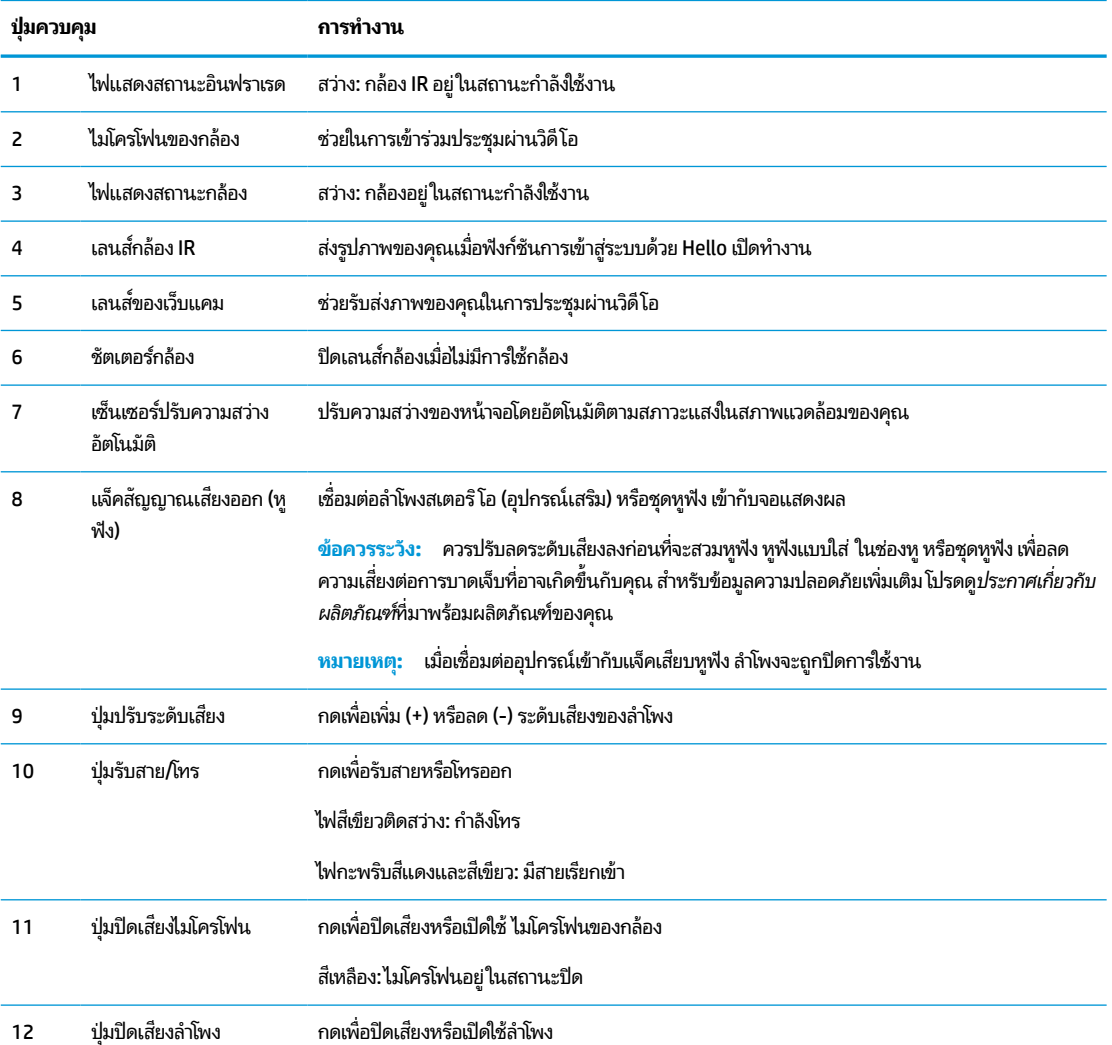

#### <span id="page-14-0"></span>**ตาราง 1-2 ส ่วนประกอบด้านหน้าและการทํางาน (ต่อ)**

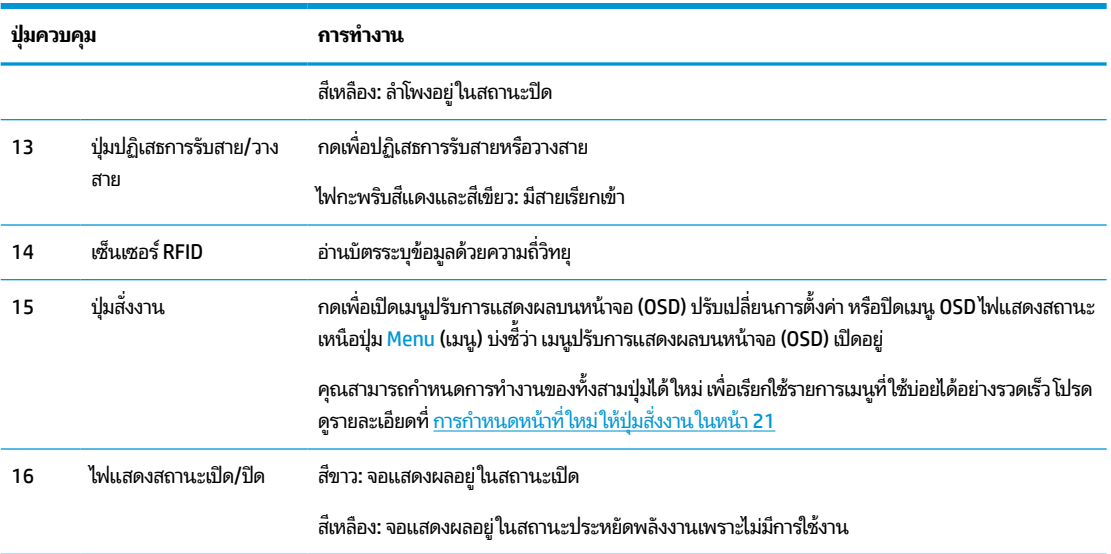

## **ส ่วนประกอบด้านหลัง**

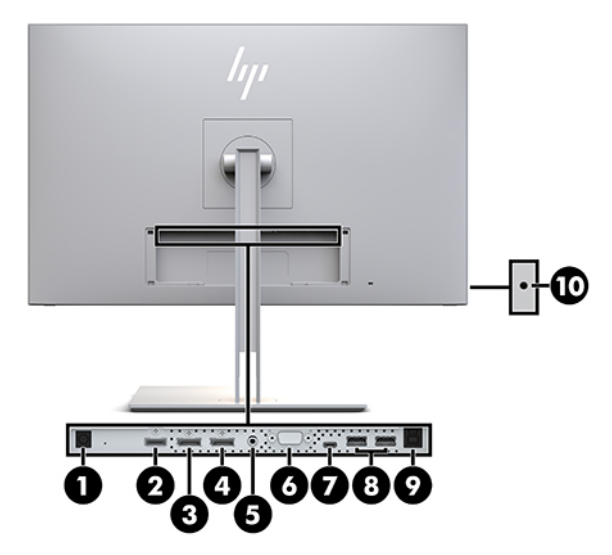

#### **ตาราง 1-3 ส ่วนประกอบด้านหลังและคําอธบาย ิ**

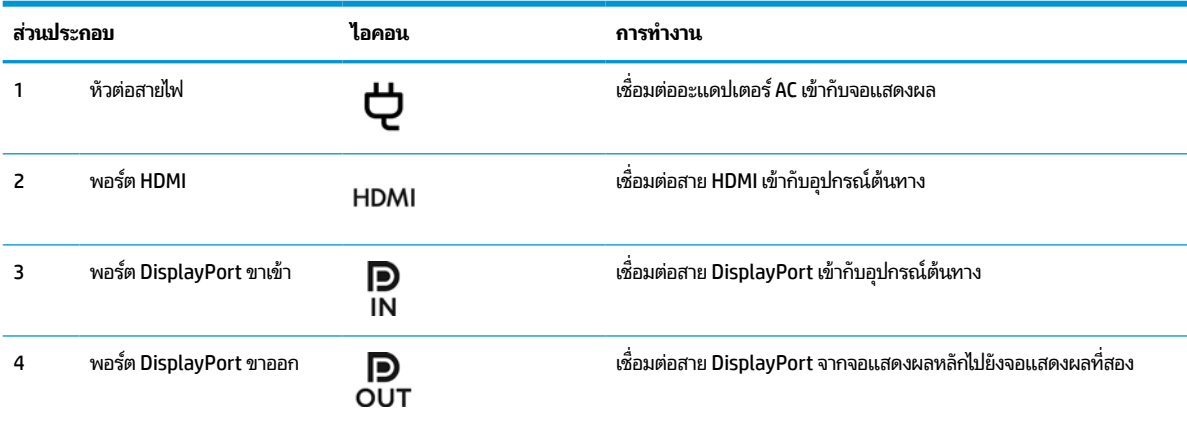

#### **ตาราง 1-3 ส ่วนประกอบด้านหลังและคําอธบาย ิ (ต่อ)**

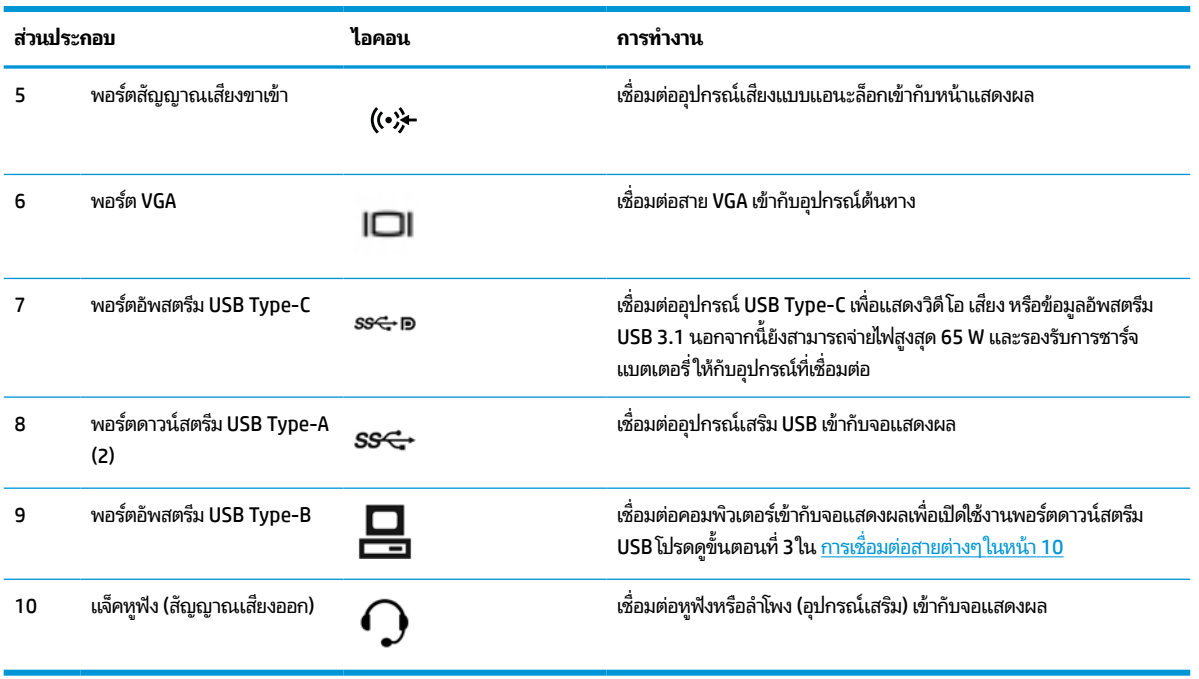

**หมายเหตุ:** พอร์ตอัพสตรีม USB Type-C สามารถทำหน้าที่เป็นสายเชื่อมต่อเดี่ยวระหว่างอุปกรณ์ต้นทางและจอแสดงผล ่ สำหรับสัญญาณเสียง/วิดีโอขาเข้าผ่าน DisplayPort หรือใช้เป็นการเชื่อมต่ออัพสตรีม USB 3.0 หรือใช้เป็นแหล่งจ่ายไฟสูงสุด 65 วัตต์ เพื่อจ่ายไฟให้อุปกรณ์ที่เชื่อมต่อ โดยมีกำลังไฟขาออกที่ 5V/3A, 9V/3A, 10V/5A, 12V/5A, 15V/4.33A, 20V/3.25A ซึ่ง ่ รองรับสูงสุด 65 วัตต์

# <span id="page-16-0"></span>**การติดตั ้ งจอแสดงผล**

ก่อนติดตั้งจอแสดงผล กรุณาปิดสวิตช์จอแสดงผล ระบบคอมพิวเตอร์ และอุปกรณ์เชื่อมต่ออื่นๆ จากนั้นปฏิบัติตามคำแนะนำด้าน ล่างนี้

### **โปรดระมัดระวังขณะติดตั ้งจอแสดงผล**

เพื่อป้องกันความเสียหายต่อจอแสดงผล อย่าสัมผัสพื้นผิวของจอ LCD เพราะแรงกดบนแผ่นจออาจทำให้การแสดงสีผิดเพี้ยนหรือ ี เกิดปัญหาในการจัดเรียงของเหลวภายใน และไม่สามารถทำให้จอแสดงผลกลับคืนสู่ภาวะปกติได้

หากติดตั้งแท่นวางให้วางจอแสดงผลคว่ำลงบนพื้นราบที่รองด้วยแผ่นโฟมป้องกันหรือผ้าที่ไม่มีลักษณะขูดขีดผิว เพื่อป้องกันไม่ให้ **่** หน้าจอเกิดรอยขีดข่วน หลุดลอก หรือแตกหัก และป้องกันความเสียหายที่อาจเกิดกับปุ่มควบคุม

### **การติดตั ้งแทนวาง ่**

**คำแนะนำ: โปรด**พิจารณาตำแหน่งในการจัดวางของจอแสดงผลให้เหมาะสม เนื่องจากขอบจออาจสะท้อนแสงรบกวนจากแสง สว่างรอบข้างและพื้นผิวที่สว่างจ้า

จอแสดงผลใช้ HP Quick Release 2 เพื่อความสะดวกในการยึดติดตั้งส่วนหัวของจอแสดงผล หากต้องการยึดจอแสดงผลเข้ากับ แท่นวาง:

- **1.** คว่ำจอแสดงผลลงบนพื้นราบที่รองด้วยผ้าแห้งที่สะอาด
- **2.** สอดส่วนบนของแผ่นยึด (1) บนแท่นวาง เข้ากับร่องส่วนบนที่ด้านหลังของจอแสดงผล
- **3.** กดส่วนท้ายของแผ่นยึดแท่นวาง (2) ลงในช่องจนล็อกเข้าที่
- ี**4.** สลัก HP Quick Release 2 จะดีดขึ้นเมื่อแท่นวางล็อกเข้าที่

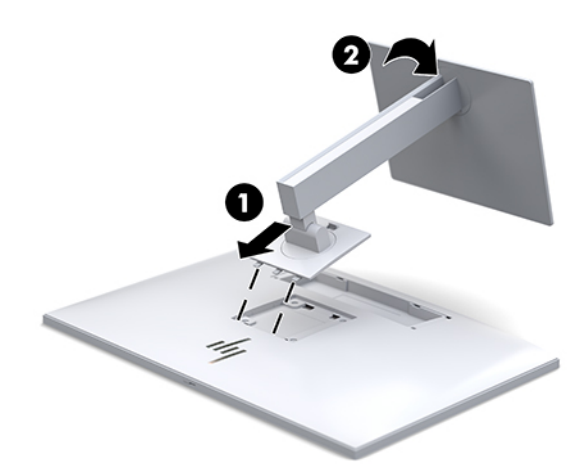

## <span id="page-17-0"></span>**การเชื ่อมต่อสายตางๆ ่**

- **1.** วางจอแสดงผลไว้ในบรเวณท ิ ี ใชงานได ้ สะดวก ้ มอากาศถ ี ายเทได ่ ด้ ีและอยู่ใกลก้ ับคอมพวเตอร ิ ์ ่
- **2.** เชื่อมต่อสายวิดีโอ
- $\Hugebox{[}\Hugebox{[1]}$  ห<mark>มายเหตุ:</mark> จอแสดงผลจะตรวจสอบโดยอัตโนมัติว่าสัญญาณวิดี โอขาเข้าอยู่ที่ช่องสัญญาณใด คุณสามารถเลือกสัญญาณ ขาเข้าได้ โดยกดปุ่ม <mark>Next Input (</mark>สัญญาณขาเข้าถัดไป) บริเวณด้านหน้าของจ<sup>ื</sup>อแสดงผล หรือผ่านเมนูปรับการแสดงผลบน ี หน้าจอ (OSD) โดยกดปุ่ม <mark>Menu (เ</mark>มนู) แล้วเลือก **Input Control** (การควบคุมสัญญาณขาเข้า)
	- $\bullet$  เชื่อมต่อสาย DisplayPort ด้านหนึ่งเข้ากับพอร์ต DisplayPort ขาเข้าที่ด้านหลังของจอแสดงผล และเชื่อมต่อปลาย สายอีกด้านหนึ่งเข้ากับพอร์ต DisplayPort ที่อุปกรณ์ต้นทาง

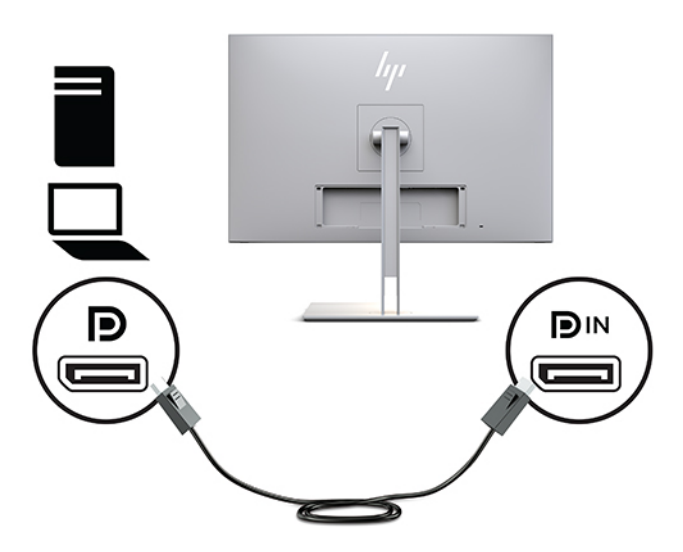

● เชื่อมต่อสาย USB Type-C ด้านหนึ่งเข้ากับพอร์ต USB Type-C ที่ด้านหลังของจอแสดงผล และเชื่อมต่อปลายสายอีก ด้านหนึ่งเข้ากับอุปกรณ์ต้นทาง

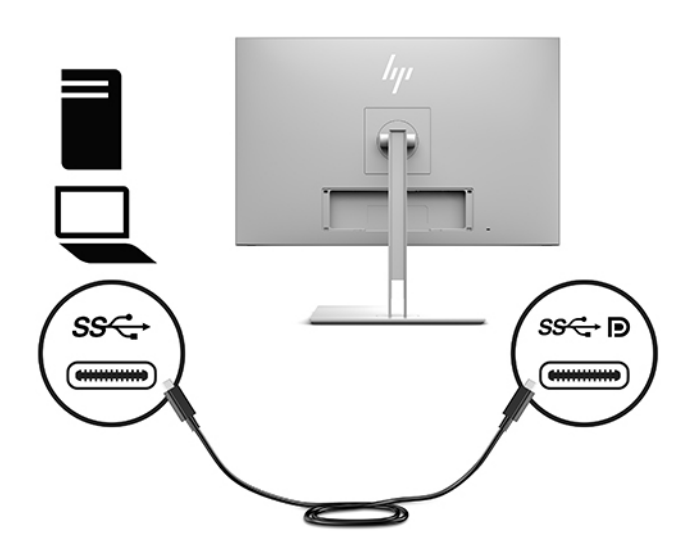

 $\bullet$  เชื่อมต่อสาย HDMI ด้านหนึ่งเข้ากับพอร์ต HDMI ที่ด้านหลังของจอแสดงผล และเชื่อมต่อปลายสายอีกด้านหนึ่งเข้ากับ อุปกรณ์ต้นทาง

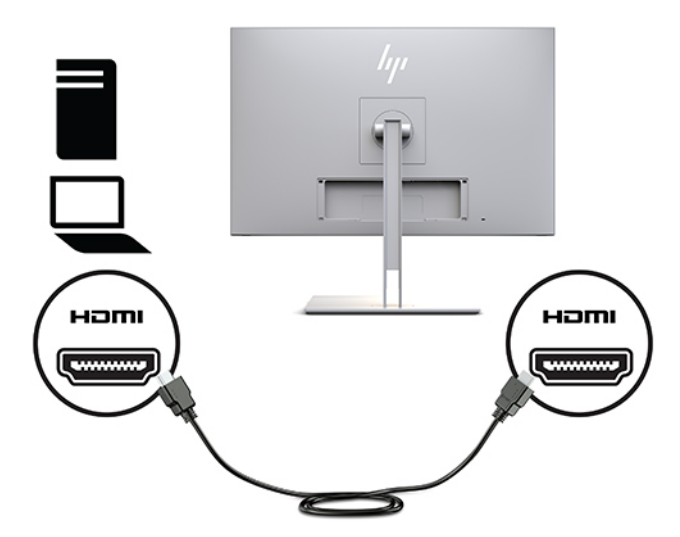

 $\bullet$  เชื่อมต่อสาย VGA ด้านหนึ่งเข้ากับพอร์ต VGA ที่ด้านหลังของจอแสดงผล และเชื่อมต่อปลายสายอีกด้านหนึ่งเข้ากับ พอร์ต VGA ที่อุปกรณ์ต้นทาง

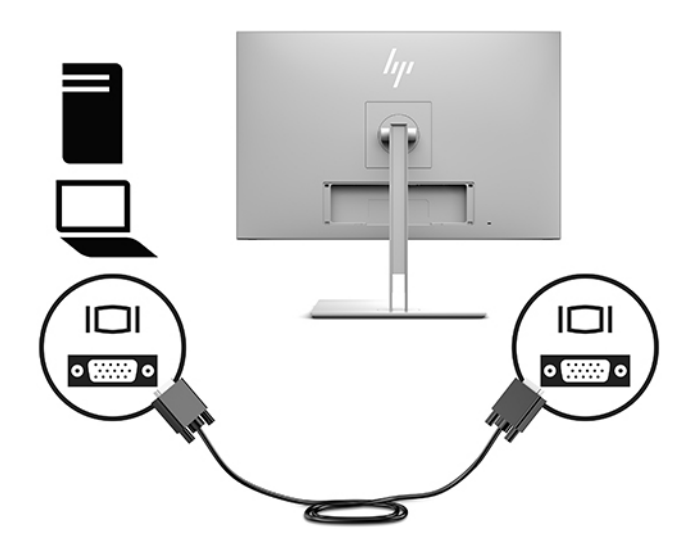

<mark>3.</mark> เชื่อมต่อขั้วต่อ Type-B ของสายอัพสตรีม USB เข้ากับพอร์ตอัพสตรีม USB ที่ด้านหลังของจอแสดงผล และเชื่อมต่อขั้วต่อ Type-A ของสายดังกล่าวเข้ากับพอร์ตดาวน์สตรีม USB ที่อุปกรณ์ต้นทาง

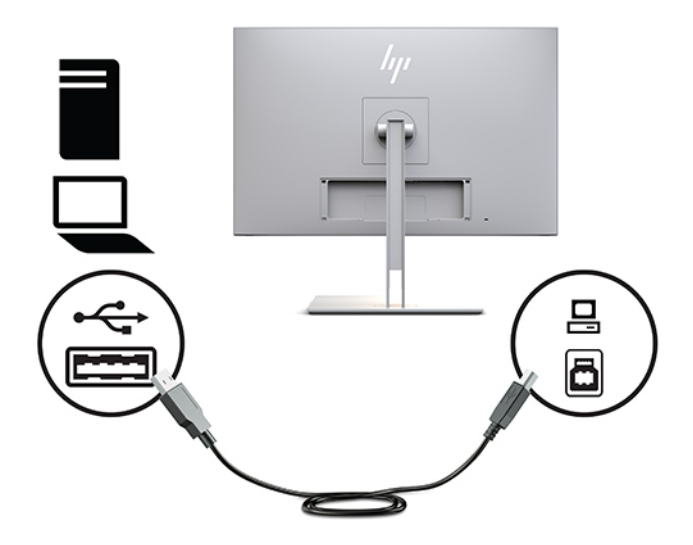

ี**4.** เชื่อมต่อสายไฟ AC เข้ากับอะแดปเตอร์ AC (1) และเชื่อมต่อปลายอีกด้านเข้ากับเต้ารับ AC (2) จากนั้นต่ออะแดปเตอร์ AC เข้า กับจอแสดงผล (3)

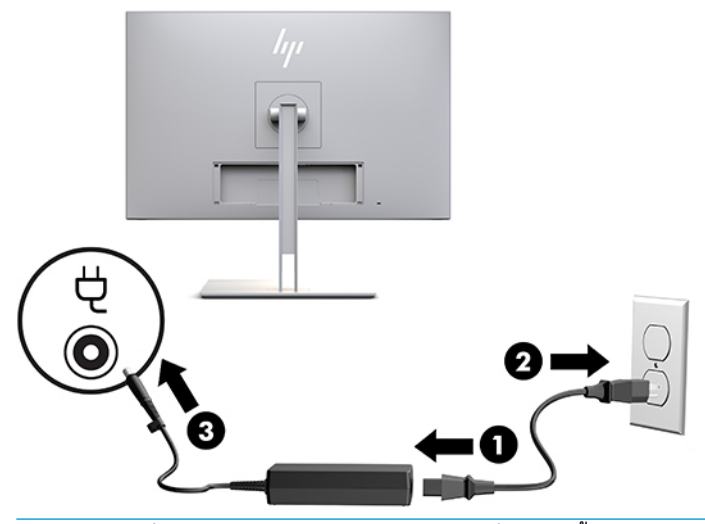

**คำเตือน! เ**พื่อป้องกันไฟฟ้าดูดหรือความเสียหายที่อาจเกิดขึ้นกับอุปกรณ์:

อย่าถอดขาต่อสายดินของสายไฟ ปลั๊กสำหรับการต่อสายดินเป็นคุณลักษณะด้านความปลอดภัยที่สำคัญ

เสียบสายไฟเข้ากับเต้ารับ AC ที่มีการต่อลงกราวด์ (ลงดิน) ซึ่งสะดวกต่อการใช้งานตลอดเวลา

ตัดกระแสไฟฟ้าจากอุปกรณ์โดยถอดสายไฟออกจากเต้ารับ AC

โปรดอย่าวางสิ่งของใดๆ บนสายไฟหรือสายสัญญาณ เพื่อความปลอดภัยของคุณ โปรดจัดสายต่างๆ ให้เป็นระเบียบเพื่อไม่ ให้ บุคคลใดเหยียบโดนหรือเกิดการสะดุดหกล้ม อย่าใช้มือดึงบริเวณสายของสายไฟหรือสายสัญญาณต่างๆ ขณะถอดสายไฟออก จากเต้ารับ ACให้จับที่หัวปลั๊ก

## <span id="page-20-0"></span>**การเชื ่อมต่ออุปกรณ์USB**

พอร์ต USB ใช้เพื่อเชื่อมต่ออุปกรณ์ เช่น อุปกรณ์จัดเก็บข้อมูล USB, แป้นพิมพ์ USB หรือเมาส์ USB จอแสดงผลมีพอร์ต USB ดา วน์สตรีมจำนวนสองพอร์ต ซึ่งมอบการเชื่อมต่อ USB มาตรฐาน

ข้อควรระวัง: การจัดการอุปกรณ์ต่อพ่วงโดยไม่ถูกต้องอาจทำให้จอแสดงผลหรืออุปกรณ์ที่เชื่อมต่อได้รับความเสียหาย ก่อนที่จะ ่ เชื่อมต่อจอแสดงผลของคุณเข้ากับอุปกรณ์ต่อพ่วง เช่น จอแสดงผลเสริมหรืออุปกรณ์ติดตามสถานะผู้ป่วย คุณต้องปิดกระแส ไฟฟ้าของจอแสดงผล และถอดสายไฟออกจากเต้ารับ AC

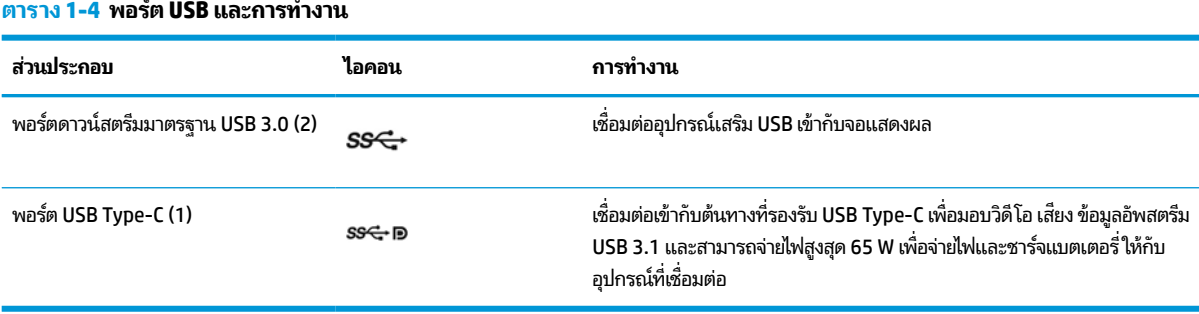

**หมายเหตุ:** คุณต้องต่อสายอัพสตรีม USB จากคอมพิวเตอร์มายังจอแสดงผลเพื่อใช้งานพอร์ตดาวน์สตรีม USB บนจอแสดงผล สำหรับขั้นตอนโดยละเอียด โปรดดูที่ <u>การเชื่อมต่อสายต่างๆ ในหน้า 10</u>

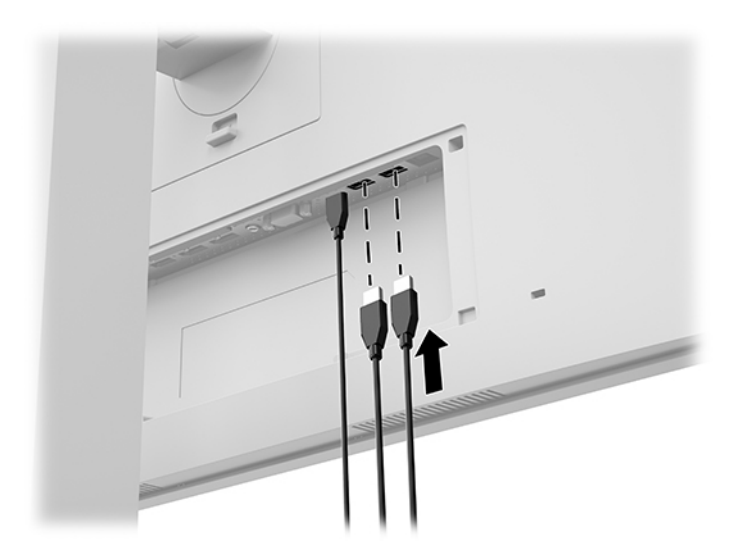

## <span id="page-21-0"></span>**การติดตั ้งฝาปิดสาย**

หลังจากเชื่อมต่อสายทั้งหมดเข้ากับด้านหลังจอแสดงผลเรียบร้อยแล้วให้ติดตั้งฝาปิดสายโดยสอดปลายฝาปิดด้านล่างเข้าไปในร่อง ด้านหลังจอแสดงผล (1) จากนั้นกดฝาปิดด้านบน (2) จนล็อกเข้าที่

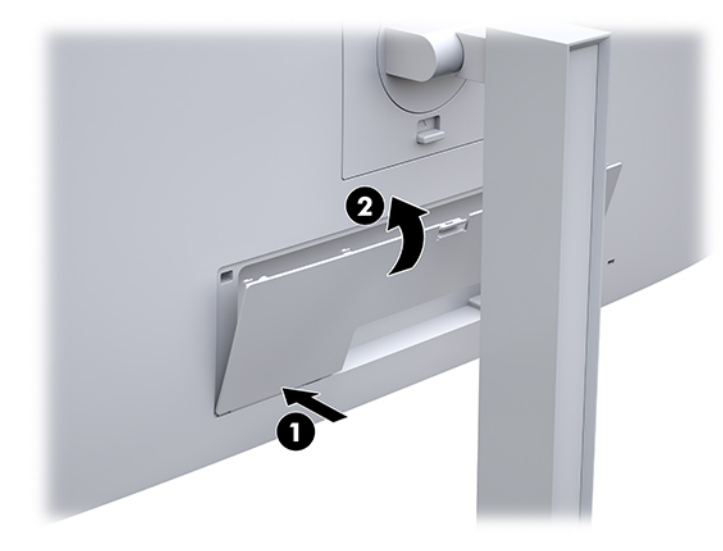

### <span id="page-22-0"></span>**การปรบจอแสดงผล ั**

ี**1.** ปรับจอแสดงผลก้มเงยไปทางด้านหน้าหรือด้านหลัง เพื่อให้พอดีกับระดับสายตา

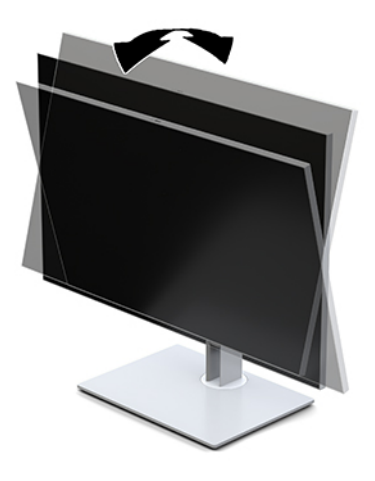

**2.** หมุนจอแสดงผลไปทางซ้ายหรือทางขวา เพื่อเลือกมุมมองที่ดีที่สุด

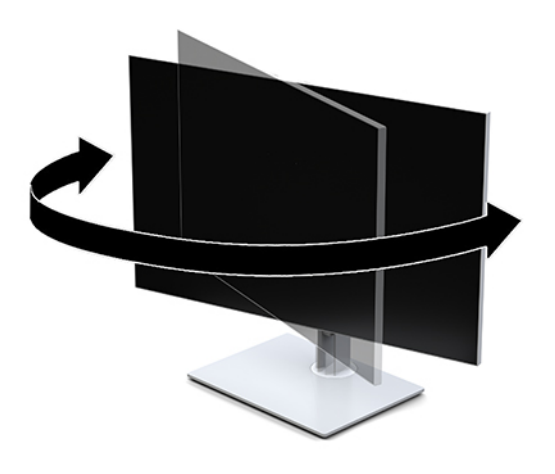

ี**3.** ปรับความสูงของจอแสดงผลให้อยู่ในตำแหน่งที่เหมาะสมต่อพื้นที่ทำงานของผู้ใช้ ขอบบนของจอแสดงผลไม่ควรเกินความ ่ สูงที่ขนานกับระดับสายตาของคุณ จอแสดงผลที่อยู่ในตำแหน่งต่ำและเอน อาจให้ภาพที่เหมาะกับผู้ใช้ซึ่งสวมใส่เลนส์ปรับ ่ สายตา โดยควรปรับตำแหน่งจอแสดงผลใหม่เมื่อมีการเปลี่ยนลักษณะท่านั่งทำงานในแต่ละวัน

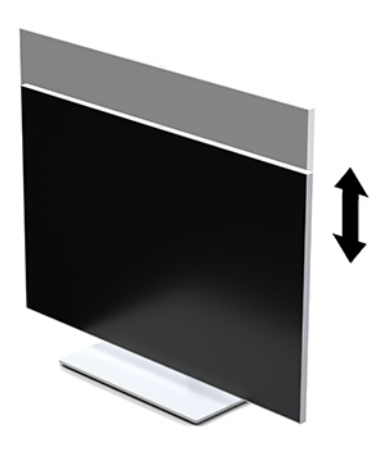

- **4.** คุณสามารถพลิกจอแสดงผลจากแนวนอนไปเป็นแนวตั้ง เพื่อปรับให้เหมาะกับรูปแบบการใช้งาน
	- **a.** ปรับความสูงของจอแสดงผลขึ้นจนสุด และปรับเงยจอแสดงผลจนสุดตำแหน่ง (1)
	- **b.** พลิกจอแสดงผลตามเข็มนาฬิกาที่ 90° หรือทวนเข็มนาฬิกาที่ 90° เพื่อเปลี่ยนจากแนวนอนเป็นแนวตั้ง (2)
		- $\mathbb{Z}$  สิ่<mark>งสำคัญ:</mark> หากไม่ปรับจอแสดงผลให้อยู่ในตำแหน่งสูงสุดและเงยขึ้นจนสุดขณะหมุน มุมด้านขวาล่างของจอแสดง ผลจะกระทบกับฐานและอาจทำให้จอแสดงผลได้รับความเสียหาย

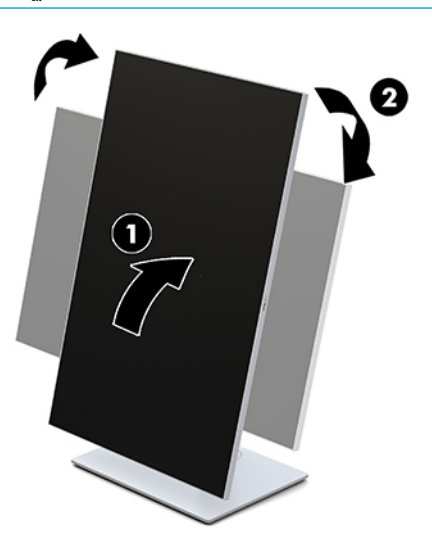

**หมายเหตุ:** หากตองด ้ ขู อม้ ลบนหน ู าจอในโหมดแนวต ้ ัง้ คณสามารถต ุ ดติ ังย้ ทู ลิติ ีHP Image Auto-rotate โดย ดาวน์โหลดซอฟต์แวร์ที่ <u><http://www.hp.com/support></u> นอกจากนี้ยังสามารถพลิกหมุนตำแหน่งของเมนูปรับการแสดง ผลบนหน้าจอ (OSD) เพื่อแสดงผลในโหมดแนวตั้งได้ด้วย หากต้องพลิกหมุนเมนูปรับการแสดงผลบนหน้าจอ (OSD) ให้เปิด เมนู OSD โดยกดปุ่ม <u>Menu</u> (เมนู) บริเวณด้านหน้าของจอภาพ จากนั้นเลือก **OSD Control** (การควบคุม OSD) จากรายการ เมนู แล้วเลือก **OSD Rotation** (การพลิกหมุน OSD)

### <span id="page-24-0"></span>**การเปิดจอแสดงผล**

- **1.** กดปุ่มเปิด/ปิดที่อุปกรณ์ต้นทางเพื่อเปิดใช้งาน
- **2.** กดปุ่มเปิด/ปิดบริเวณด้านล่างของแผงด้านหน้าจอแสดงผลเพื่อเปิดใช้งาน

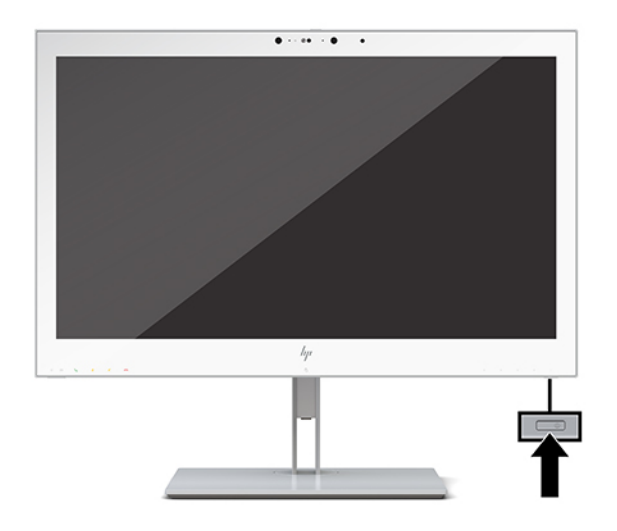

- ข้อควรระวัง**:** จอแสดงผล LCD ทุกเครื่องอาจเกิดความเสียหายในลักษณะที่มีภาพค้างอันเนื่องจากแสดงภาพเดิมนิ่งๆ บนหน้า จอเป็นเวลาตั้งแต่ 12 ชั่วโมงเป็นต้นไปอย่างต่อเนื่อง ดังนั้นเพื่อหลีกเลี่ยงปัญหาภาพค้าง คุณควรใช้ โปรแกรมพักหน้าจอ หรือปิด จอแสดงผลเมื่อไม่มีการใช้งานเป็นระยะเวลานาน ความเสียหายจากปัญหาภาพค้างไม่อยู่ภายใต้การรับประกันของ HP
- หมายเหตุ: หากไม่สามารถกดปุ่มเปิด/ปิด แสดงว่าคุณอาจเปิดใช้งานคุณสมบัติการล็อกปุ่มเปิด/ปิด โดยสามารถกดปุ่มเปิด/ปิด จอแสดงผลค้างไว้ประมาณ 10 วินาที เพื่อปิดคุณสมบัติดังกล่าว
- |ゔ゚⁄ <mark>หมายเหตุ:</mark> คุณสามารถปิดไฟ LED แสดงสถานะเปิด/ปิดได้ผ่านทางเมนูปรับการแสดงผลบนหน้าจอ (OSD) โดยให้กดปุ่ม <u>Menu</u> (เมนู) บริเวณด้านหน้าจอแสดงผลเพื่อเปิดเมนูปรับการแสดงผลบนหน้าจอ (OSD) เมื่ออยู่ในเมนูปรับการแสดงผลบนหน้าจอ (OSD) ให้เลือก Power Control (การควบคุมพลังงาน) เลือก Power LED (LED แสดงการเปิด/ปิด) จากนั้นเลือก Off (ปิด)

ขณะที่เปิดจอแสดงผล ข้อความ**แสดงสถานะของจอแสดงผล**จะปรากฏขึ้นเป็นเวลาห้าวินาที ข้อความดังกล่าวจะแสดงข้อมูล ่ สัญญาณภาพขาเข้าที่กำลังใช้งาน สถานะของการตั้งค่าเพื่อสลับสัญญาณภาพต้นทางโดยอัตโนมัติ (เปิดหรือปิด; ค่าเริ่มต้นอยู่ที่การ เปิดใช้งาน) รูปแบบความละเอียดการแสดงผลที่ใช้งาน และรูปแบบความละเอียดการแสดงผลที่แนะนำ ่

้ จอแสดงผลจะค้นหาสัญญาณขาเข้าโดยอัตโนมัติ และใช้สัญญาณภาพขาเข้าดังกล่าวสำหรับการแสดงผล

### **การยดตึ ิดตั ้งจอแสดงผล**

คุณสามารถยึดติดตั้งจอแสดงผลเข้ากับผนัง สวิงอาร์ม หรือสิ่งติดตรึงสำหรับการติดตั้ง

**หมายเหตุ:** กลไกดังกล่าวนี้ถูกออกแบบมาให้ใช้งานได้กับฉากยึดติดตั้งบนผนังตามมาตรฐานของ UL หรือ CSA

ข้อควรระวัง**:** จอแสดงผลเครื่องนี้มีรูยึดขนาด 100 มม. ที่เป็นไปตามมาตรฐานอุตสาหกรรม VESA หากใช้จอแสดงผลร่วมกับ ่ อุปกรณ์ยึดติดตั้งจากผู้ผลิตรายอื่น คุณต้องใช้สกรูขนาด 4 มม. ระยะเกลียว 0.7 และยาว 10 มม. จำนวนสี่ตัว เพราะสกรูที่ยาวกว่า นี้อาจสร้างความเสียหายแก่จอแสดงผลได้ ทั้งนี้โปรดตรวจสอบว่าอุปกรณ์ยึดติดตั้งจากผู้ผลิตนั้นเป็นไปตามมาตรฐาน VESA และ สามารถรองรับน้ำหนักของจอแสดงผลได้ และเพื่อประสิทธิภาพสูงสุด ควรใช้สายไฟและสายวิดีโอที่ให้มาพร้อมกับจอแสดงผล ่ **เ**ท่านั้น

#### <span id="page-25-0"></span>**การถอดแทนวางจอแสดงผล ่**

คุณสามารถถอดจอแสดงผลออกจากแท่นวางเพื่อติดตั้งจอแสดงผลกับผนัง สวิงอาร์ม หรือสิ่งติดตรึงสำหรับการติดตั้งอื่นๆได้

 $\bigwedge$  ขอควรระวัง: ก่อนเริ่มถอดจอแสดงผล ควรปิดจอแสดงผลให้เรียบร้อย และถอดสายต่างๆ ออกทั้งหมด

ี**1.** ถอดฝาปิดสายโดยกดสลักด้านบนฝาปิดสาย (1) แล้วดึงฝาปิดสายลงด้านล่าง เพื่อถอดออกจากด้านหลังจอแสดงผล (2)

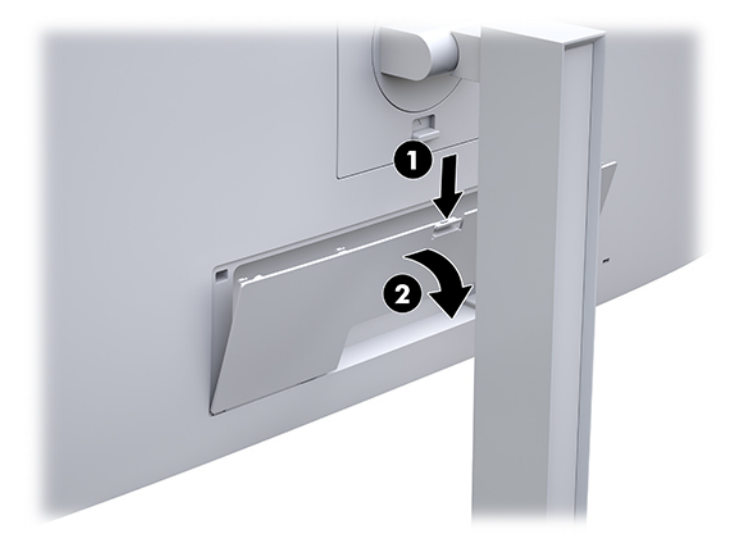

- **2.** ถอดสายตางๆ ่ ทังหมดออกจากจอแสดงผล ้
- **3.** คว่ำจอแสดงผลลงบนพื้นราบที่รองด้วยผ้าแห้งที่สะอาด
- ี**4.** ดันสลักใกล้กับตรงกลางด้านล่างของจอแสดงผลเพื่อปลดล็อก HP Quick Release 2 (1)
- **5.** โยกส่วนล่างของแท่นวางจนแผ่นยึดหลุดออกจากช่องด้านหลังจอแสดงผล (2)
- **6.** ดึงแท่นวางออกจากช่อง (3)

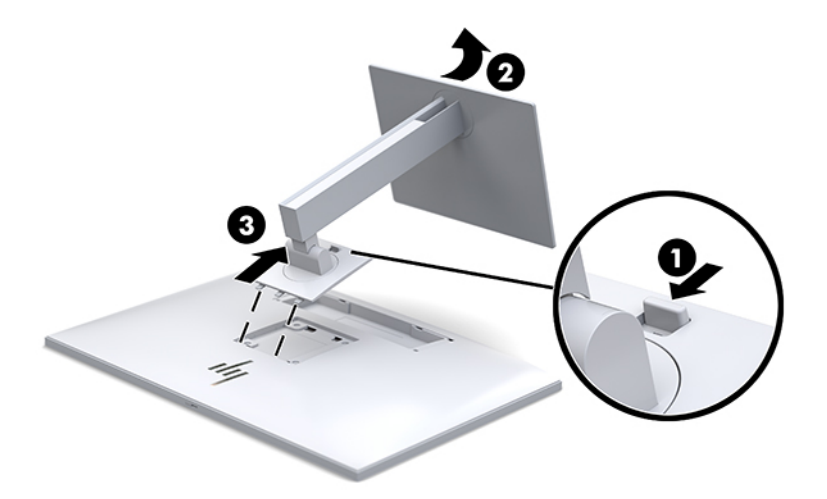

### <span id="page-26-0"></span>**การติดจอแสดงผลเขาก้ ับอุปกรณย์ ดตึ ิดตั ้ง**

- **1.** ถอดจอแสดงผลออกจากแท่นวางโปรดดูที่ <u>การถอดแท่นวางจอแสดงผลในหน้า 18</u>
- <mark>2.</mark> ถอดสกรูสี่ตัวออกจากรูมาตรฐาน VESA ซึ่งอยู่ด้านหลังของจอแสดงผล
- <mark>3.</mark> ติดตั้งแผ่นยึดติดผนังหรือสวิงอาร์มที่คุณเลือกใช้ โดยใช้สกรูสี่ต้วที่ถอดออกจากรูมาตรฐาน VESA ซึ่งอยู่ด้านหลังจอแสดงผล

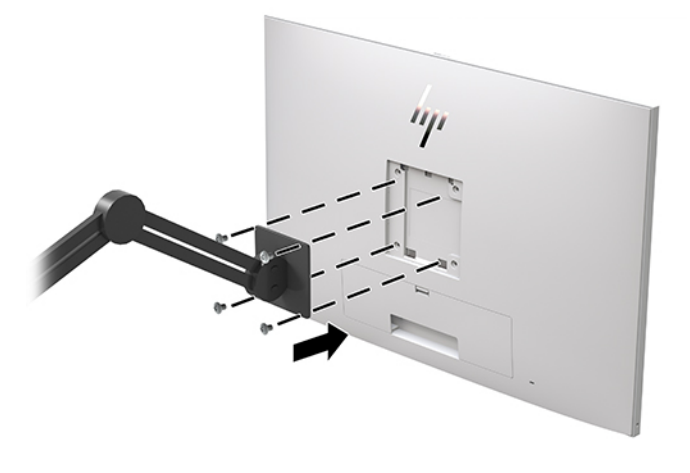

<u>ี ไว้ สิ่งสำคัญ:</u> ปฏิบัติตามขั้นตอนของผู้ผลิตอุปกรณ์ยึดติดตั้งในกรณีที่ต้องการติดตั้งจอแสดงผลเข้ากับผนังหรือสวิงอาร์ม

### **การติดตั ้งสายล็อก**

คุณสามารถยึดจอแสดงผลเข้ากับวัตถุที่มั่นคงได้ด้วยสายล็อก (อุปกรณ์เสริม) จาก HP

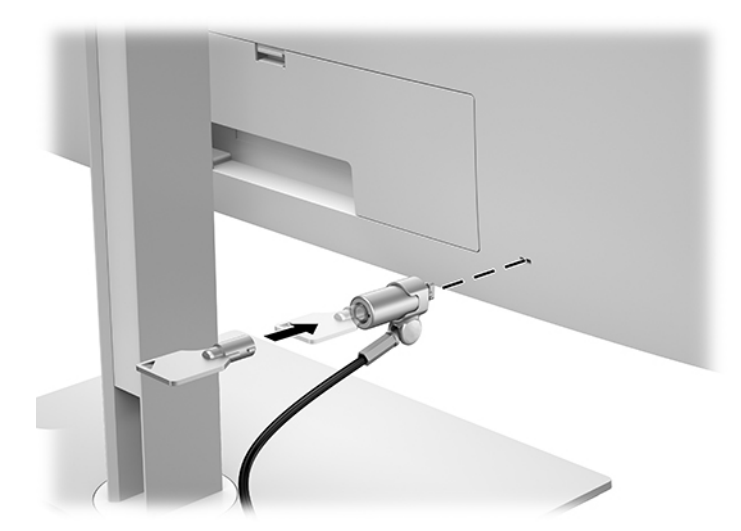

# <span id="page-27-0"></span>**2 การ ใชจอแสดงผล ้**

# **การดาวน ์โหลดไดรเวอรจอแสดงผล ์**

คุณสามารถดาวน์โหลดและติดตั้งไฟล์ต่อไปนี้ได้จาก <u><http://www.hp.com/support></u>

- ้ไฟล์ INF (Information)
- ไฟล์ ICM (Image Color Matching) (หนึ่งไฟล์ต่อหนึ่งช่วงของสีที่ปรับเทียบแล้ว)

้ หากต้องการดาวน์โหลดไฟล์:

- **1.** กรุณาไปที่ <u><http://www.hp.com/support></u>
- **2. เลือก Software and Drivers** (ซอฟต์แวร์และไดรเวอร์)
- **3.** เลือกประเภทผลิตภัณฑ์ของคุณ
- **4.** ระบุรุ่นของจอแสดงผล HP ของคุณในช่องค้นหา

## **การ ใชเมน ้ ู ปรบการแสดงผลบนหน ั ้ าจอ (OSD)**

โช้เมนูปรับการแสดงผลบนหน้าจอ (OSD) เพื่อปรับภาพบนหน้าจอให้เป็นไปตามลักษณะที่คุณต้องการ คุณสามารถเรียกใช้และปรับ ี ค่าต่างๆ ผ่านเมนูปรับการแสดงผลบนหน้าจอ (OSD) ได้ โดยใช้ปุ่มต่างๆ บริเวณด้านหน้าจอแสดงผล

หากต้องการใช้เมนูปรับการแสดงผลบนหน้าจอ (OSD) และปรับการแสดงผลให้ดำเนินการดังนี้:

- ี**่ 1.** หากยังไม่ได้เปิดจอแสดงผลให้กดปุ่มเปิด/ปิดเพื่อเปิดเครื่องให้เรียบร้อย
- <mark>2.</mark> หากต้องการเปิดเมนูปรับการแสดงผลบนหน้าจอ (OSD)ให้กดปุ่มสั่งงานหนึ่งในสี่ปุ่มบนแผงด้านหน้าเพื่อเปิดใช้งานปุ่ม จาก นั้นกดปุ่ม <mark>Menu (เมนู) เ</mark>พื่อเปิดเมนูปรับการแสดงผลบนหน้าจอ (OSD)
- ี**3.** ใช้ปุ่มสั่งงานสี่ปุ่ม เพื่อเลื่อน เลือก และปรับค่าแต่ละเมนู ป้ายชื่อปุ่มจะเปลี่ยนไปตามเมนูหรือเมนูย่อยที่เปิดใช้งาน ่

ตารางต่อไปนี้แสดงตัวเลือกเมนูในเมนูหลัก

#### **ตาราง 2-1 ตัวเลือกเมนูปรบการแสดงผลบนหน ั ้าจอ (OSD) และคําอธบาย ิ**

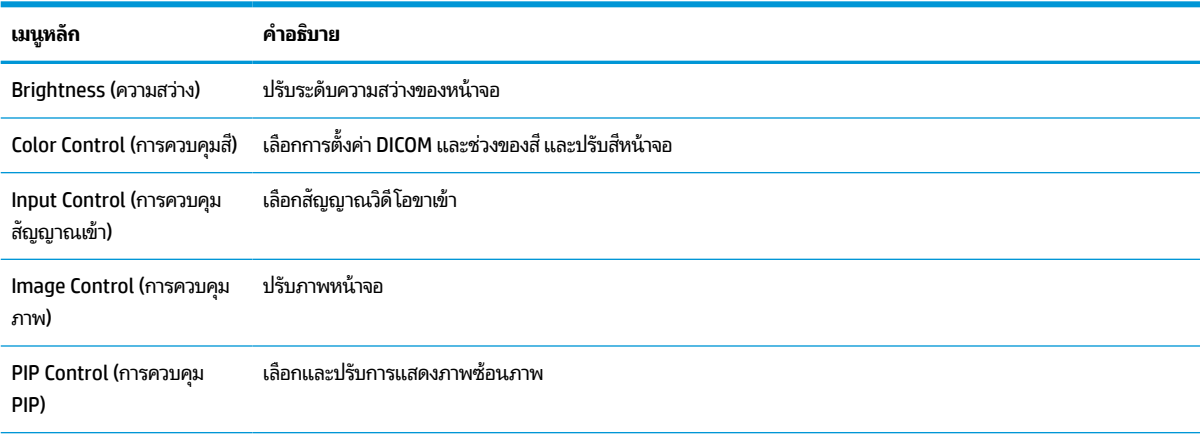

<span id="page-28-0"></span>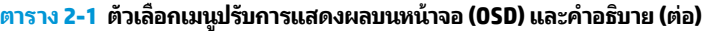

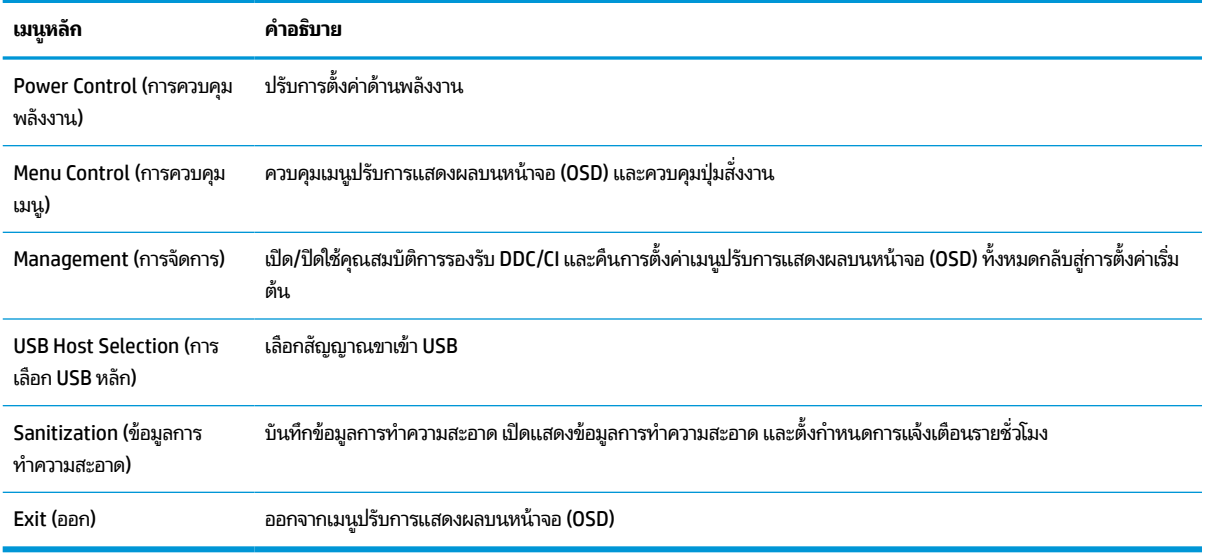

# **การกําหนดหน ้ าท ี ใหม่ ให้ป ุ่มสั่งงาน**

เมื่อกดปุ่มบนแผงด้านหน้าปุ่มใดก็ได้จากทั้งสี่ปุ่ม จะเป็นการเปิดใช้งานปุ่มและแสดงไอคอนเหนือปุ่มต่างๆ โดยไอคอนและคำสั่งของ ปุ่มที่เป็นค่าเริ่มต้นจากโรงงานมีรายละเอียดตามตารางด้านล่าง ่

#### **ตาราง 2-2 ปุ่มสั่งงานและคําอธบาย ิ**

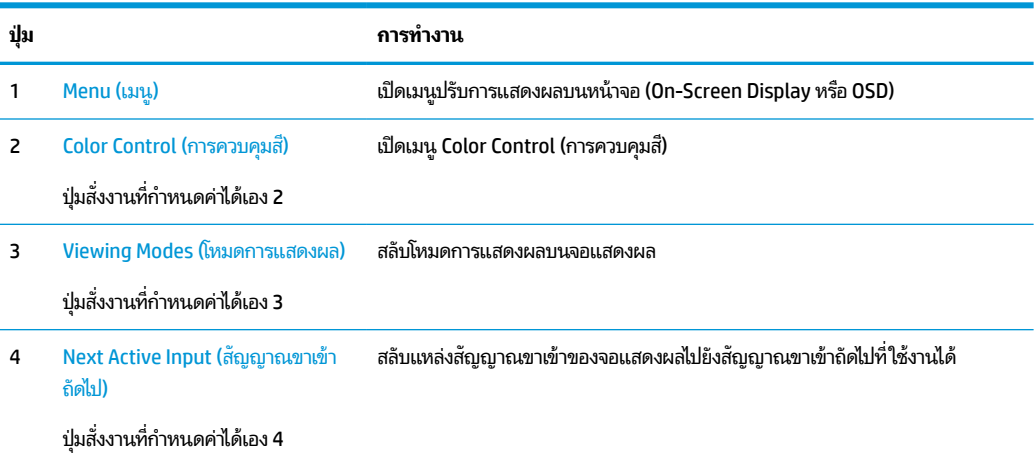

คุณสามารถเปลี่ยนค่าปุ่มสั่งงานสามปุ่มแทนค่าเริ่มต้น เพื่อเรียกใช้รายการเมนูที่ใช้บ่อยเมื่อมีการกดปุ่มต่างๆ ่

หมายเหตุ: คุณสามารถกำหนดค่าใหม่ ให้ปุ่มสั่งงานสามปุ่มเท่านั้น โดยคุณไม่สามารถกำหนดค่าใหม่ ให้ปุ่ม <u>Menu</u> (เมนู) หรือปุ่ม เปิด/ปิด

หากต้องการกำหนดหน้าที่ใหม่ให้ปุ่มสั่งงาน: ่

- <span id="page-29-0"></span>**1.** กดปุ่มสั่งงานหนึ่งในสี่ปุ่มบนแผงด้านหน้าเพื่อเปิดใช้งานปุ่ม จากนั้นกดปุ่ม <u>Menu</u> (เมนู) เพื่อเปิดเมนูปรับการแสดงผลบน หน้าจอ (OSD)
- 2. เมื่ออยู่ในเมนูปรับการแสดงผลบนหน้าจอ (OSD)ให้เลือก **Menu Control** (การควบคุมเมนู) เลือก **Configure Function Buttons (**กำหนดค่าปุ่มสั่งงาน) และเลือกตัวเลือกสำหรับปุ่มที่คุณต้องการกำหนดค่าใหม่

# **การ ใชต ้ ัวเล ือกสี**

จอแสดงผลนี้ผ่านการรับรองในฐานะผลิตภัณฑ์ที่ได้เป็นไปตามมาตรฐาน DICOM ส่วนที่ 14 โดยบุคลากรทางการแพทย์สามารถใช้ ่ จอแสดงผลนี้เพื่อแสดงรูปภาพทางการแพทย์ ทั้งในการทบทวนทางคลินิก การให้คำปรึกษาระหว่างเพื่อน การให้คำปรึกษาผู้ป่วย หรือการตรวจยืนยันรูปภาพ ทั้งนี้จอแสดงผลไม่เหมาะกับการใช้เพื่อวินิจฉัยให้การดูแลและรักษา หรือป้องกันโรคหรืออาการป่วย อื่นๆ

จอแสดงผลได้รับการปรับเทียบมาจากโรงงาน และตั้งค่าสีตามค่าเริ่มต้นเอาไว้ที่ DICOM (0.0 ALC) หากต้องเปลี่ยนการตั้งค่าสี ให้ เป็นรูปแบบอื่นหรือต้องการกำหนดเอง:

- <mark>1.</mark> กดปุ่ม <u>Menu</u> (เมนู) บริเวณด้านหน้าจอแสดงผลเพื่อเปิดเมนูปรับการแสดงผลบนหน้าจอ (OSD)
- <mark>2.</mark> เลือกไปยังเมนู **Color Control** (การควบคุมสี) จากนั้นเลือกการตั้งค่าสีที่ต้องการไม่ว่าจะเป็นรูปแบบที่กำหนดไว้แล้วหรือตัว ้เลือกการตั้งค่าแบบกำหนดเอง
- **3. คลิก Save and Return** (บันทึกและย้อนกลับ)

 $\widetilde{\mathbb{B}}$  หมายเหตุ: ขณะรับชมรูปภาพทางการแพทย์โปรดตรวจสอบการตั้งค่าสี่จอแสดงผลให้เป็น DICOM

 $\Huge \textcircled{3}$  หมายเหตุ: การเลือกสี่ DICOM จะปิดใช้งานอัตราความต่างของแสงแบบปรับสภาพ (DCR)

ตารางต่อไปนี้แสดงตัวเลือกเมนู Color Control (การควบคุมสี):

#### **ตาราง 2-3 ตัวเลือกเมนูColor Control (การควบคุมสี)**

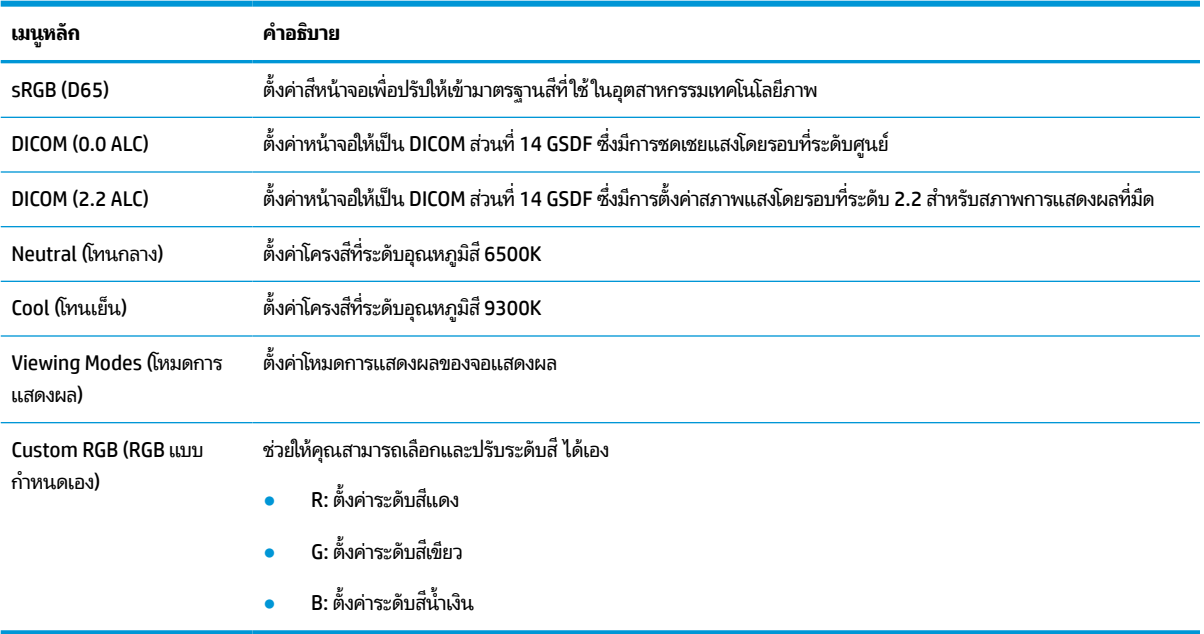

# <span id="page-30-0"></span>**การปรบเท ั ี ยบจอแสดงผล**

หากคุณเลือกที่จะเปลี่ยนแปลงการตั้งค่า DICOM ที่ได้รับการปรับเทียบจากโรงงาน หรือช่วงของสี sRGB คุณต้องปรับเทียบจอแส ่ ดงผลใหม่อีกครั้ง หากต้องการปรับเทียบ หรือเปลี่ยนการตั้งค่าสี DICOM หรือ sRGB คุณจะต้องดาวน์โหลดเครื่องมือการปรับเทียบ DICOM รุ่นสำหรับ HP Healthcare จากเว็บไซต์บริการช่วยเหลือด้านจอแสดงผลของ HP

ข้อควรระวัง: ก่อนติดตั้งซอฟต์แวร์ คุณต้องเชื่อมต่อสายวิดีโอและสาย USB Type-B to USB Type-A (อัพสตรีม) ระหว่าง คอมพิวเตอร์และจอแสดงผลของคุณ (มีสายให้พร้อม) หรือเชื่อมต่อสาย USB Type-C to USB Type-C (มีให้พร้อม) ระหว่าง คอมพิวเตอร์และจอแสดงผลของคุณ โปรดดูข้อมูลเพิ่มเติมที่ <u>การเชื่อมต่อสายต่างๆ ในหน้า 10</u>

- **1.** กรุณาไปที่ <u><http://www.hp.com/support></u>
- **2.** เลือก **Software and Drivers** (ซอฟต์แวร์และไดรเวอร์)
- **3.** ค้นหารุ่นจอแสดงผลของคุณ
- **4. เลือก Support & Drivers** (บริการช่วยเหลือและไดรเวอร์)
- **5. เลือก <b>HP Healthcare Edition DICOM Calibration Tool** (เครื่องมือการปรับเทียบ DICOM รุ่นสำหรับ HP Healthcare) เพื่อดาวน์โหลดและติดตั้ง

ข้อควรระวัง**:** หากต้องการปรับเทียบจอแสดงผล คุณต้องเรียกใช้เครื่องมือการปรับเทียบ DICOM รุ่นสำหรับ HP Healthcare ในโหมดผู้ดูแลระบบ

# **การ ใชต ้ ัวอานบ ่ ัตร RFID**

จอแสดงผลมีตัวอ่านบัตร RFID สองคลื่นความถี่ ซึ่งรองรับการอ่านความถี่ 125 kHz และ 13.56 MHzได้พร้อมกัน ตัวอ่านบัตร ช่วยให้คุณเข้าสู่ระบบได้อย่างรวดเร็วโดยใช้ข้อมูลประจำตัวบนบัตรที่ ได้รับอนุญาต ่

 $\mathbb{F}$  **หมายเหต:** ระบบรองรับข้อมลประจำตัวบนบัตร RFID ส่วนใหญ่ แต่คณอาจต้องกำหนดค่าให้เรียบร้อยก่อนใช้งานครั้งแรก

- **1.** เชื่อมต่อสาย USB Type-A to USB Type-B โดยเสียบขั้วต่อ USB Type-A เข้ากับพอร์ตดาวน์สตรีม USB บนอุปกรณ์ ี ต้นทาง และขั้วต่อ USB Type-B เข้ากับพอร์ตอัพสตรีม USB ที่ด้านหลังจอแสดงผล
- **2.** แนบบัตร/ป้าย RFIDไว้ใกล้ตัวอ่านบัตร RFID ที่อยู่บริเวณกลางแผงด้านล่างของจอแสดงผล ทั้งนี้ควรแนบบัตร/ป้ายในระยะ ห่างไม่เกิน 2 ซม. จากตัวอ่านบัตร RFID

**ข้อควรระวัง:** อุปกรณ์แม่เหล็กอื่นๆ ที่อยู่ใกล้ตัวอ่านบัตร RFID อาจส่งผลต่อการตรวจสอบบัตร

**3.** นำบัตร/ป้ายออกจากตัวอ่านบัตร RFID หลังตรวจสอบเสร็จ การตรวจสอบควรเป็นไปโดยอัตโนมัติและเสร็จสิ้นในเวลาไม่กี่ วินาที

### **การ ใช้Windows Hello**

หากผลิตภัณฑ์ของคุณมาพร้อมตัวอ่านลายนิ้วมือหรือกล้องอินฟราเรด คุณสามารถใช้ Windows Hello เพื่อลงชื่อเข้าใช้ โดยการ ปัดนิ้วของคุณหรือมองที่กล้อง

หากต้องการติดตั้ง Windows Helloให้ปฏิบัติตามขั้นตอนต่อไปนี้:

- <span id="page-31-0"></span>ี **1.** เลือกปุ่ม Start (เริ่ม) เลือก Settings (การตั้งค่า) เลือก Accounts (บัญชี) จากนั้นเลือก Sign-in options (ตัวเลือกการ ลงชื่อเข้าใช้)
- **2.** ภายใต้ **Windows Hello** ให้ปฏิบัติตามคำแนะนำบนหน้าจอเพื่อเพิ่มทั้งรหัสผ่านและรหัส PIN ที่เป็นตัวเลข จากนั้นลง ่ ้ ทะเบียนรหัสลายนิ้วมือหรือใบหน้าของคณ

 $\mathbb{F}$  ทมายเหตุ: รหัส PIN มีความยาวได้ ไม่จำกัด แต่จะต้องประกอบด้วยตัวเลขเท่านั้น ห้ามใช้ตัวอักษรหรือตัวอักขระพิเศษ

#### **การ ใชค ้ ณสมบัติภาพซอนภาพ ้ (PIP) และภาพขางภาพ ้ (PBP) ุ**

จอแสดงผลรองรับการแสดงผลทั้งแบบ PIP ซึ่งแสดงภาพหนึ่งทับบนอีกภาพหนึ่ง และแบบ PBP ซึ่งแสดงภาพหนึ่งชิดกับอีกภาพ หนึ่งตามแนวนอน (สำหรับการจัดวางแนวนอน) หรือตามแนวตั้ง (สำหรับการจัดวางแนวตั้ง)

วิธีใช้ PIP หรือ PBP:

- **1.** เชื่อมต่อกับสัญญาณขาเข้าแหล่งที่สองเข้ากับจอแสดงผล
- **2.** กดปุ่มสั่งงานหนึ่งในสี่ปุ่มบนแผงด้านหน้าเพื่อเปิดใช้งานปุ่ม จากนั้นกดปุ่ม <u>Menu</u> (เมนู) เพื่อเปิดเมนูปรับการแสดงผลบน หน้าจอ (OSD)
- **3.** ขณะอยู่ในเมนปรู บการแสดงผลบนหน ั าจอ ้ (OSD) ใหเล้ อกื **PIP Control** (การควบคมุ PIP) เลอกื **PIP On/Off** (เปิด/ปิด PIP) จากนั้นเลือก **Picture-in-Picture** (ภาพซ้อนภาพ) หรือ **Picture-beside-Picture** (ภาพข้างภาพ)
- **4.** จอแสดงผลจะค้นหาสัญญาณขาเข้าแหล่งที่สองที่ใช้งานได้ และใช้สัญญาณขาเข้าดังกล่าวเพื่อแสดงเป็นภาพ PIP/PBP หาก ่ คุณต้องการเปลี่ยนสัญญาณขาเข้า PIP/PBPให้เลือก **PIP Control** (การควบคุม PIP)ในเมนูปรับการแสดงผลบนหน้าจอ (OSD) จากนั้นเลือก **Assign Inputs** (กำหนดสัญญาณขาเข้า) จากนั้นเลือกสัญญาณขาเข้าที่ต้องการ
- **5.** หากคุณต้องการเปลี่ยนแปลงขนาดของ PIPให้เลือก **PIP Size** (ขนาดของ PIP) ในเมนู OSD จากนั้นเลือกขนาดที่ต้องการ
- **6.** หากคุณต้องการปรับตำแหน่งของ PIPให้เลือก **PIP Position** (ตำแหน่งของ PIP) ในเมนู OSD จากนั้นเลือกตำแหน่งที่ ต้องการ

# **การทํามัลติสตรมม ี งดิ ้ วย DisplayPort**

หากคุณใช้ DisplayPort เป็นแหล่งสัญญาณหลักสำหรับวิดี โอขาเข้า คุณสามารถทำมัลติสตรีมมิงไปยังจอแสดงผลที่รองรับ DisplayPort เครื่องอื่นๆ ที่เชื่อมต่อกันในลักษณะต่อพ่วงได้ คุณสามารถเชื่อมต่อจอแสดงผลได้สูงสุดสี่เครื่องในลักษณะนี้หาก ่ ่ ึการ์ดแสดงผลรองรับ

หากต้องการใช้มัลติสตรีมมิงด้วย DisplayPort:

**1.** ตรวจสอบว่ามีการใช้ DisplayPort เป็นช่องสัญญาณหลักสำหรับวิดีโอขาเข้า

<mark>2.</mark> เพิ่มจอแสดงผลที่สอง โดยเชื่อมต่อสาย DisplayPort ระหว่างพอร์ต DisplayPort ขาออกบนจอแสดงผลหลักและพอร์ต DisplayPort ขาเข้าบนจอแสดงผลที่สองแบบมัลติสตรีม หรือพอร์ต DisplayPort ขาเข้าบนจอแสดงผลที่สองแบบที่ไม่ใช่ ่ ม้ลติสตรีม

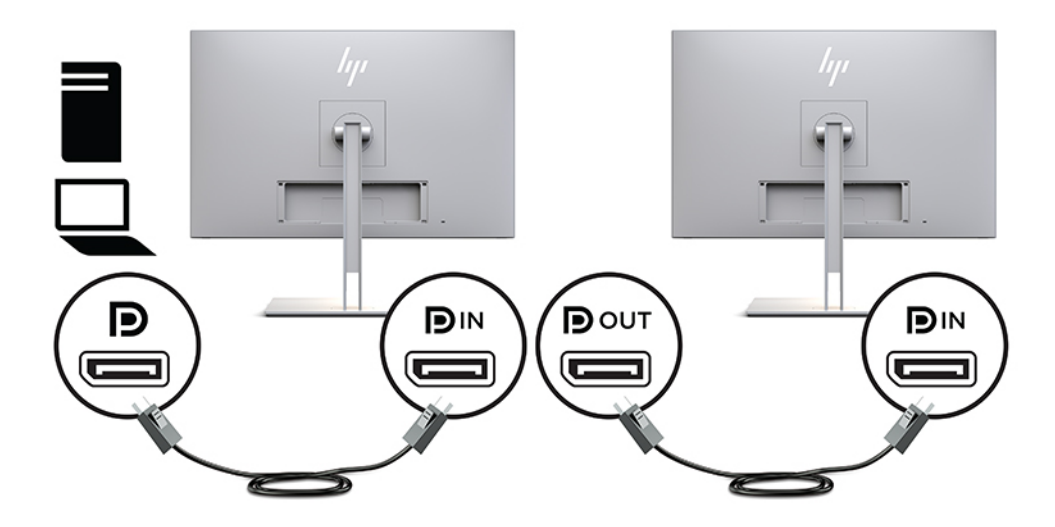

- <mark>3.</mark> คุณสามารถตั้งค่าให้จอแสดงผลที่เชื่อมต่อแสดงภาพแบบเดียวกับจอแสดงผลหลักหรือแสดงภาพที่แตกต่างกันก็ได้ ขณะ ่ อยู่ในเมนูปรับการแสดงผลบนหน้าจอ (OSD) ของจอแสดงผลที่เชื่่อมต่อให้เลือก **Management** (การจัดการ) เลือก ่ **DisplayPort Output** (DisplayPort ขาออก) แล้วเลือกรายการหนึ่งใดต่อไปนี้:
	- **a. DisplayPort 1.1 Compatibility Mode** (โหมดความเข้ากันได้กับ DisplayPort 1.1) (ค่าเริ่มต้น)—ช่วยให้ภาพ ้ วิดีโอเดียวกันถูกส่งไปยังจอแสดงผลดาวน์สตรีมทั้งหมดของจอแสดงผลที่คุณกำลังกำหนดค่า
	- **b. DisplayPort 1.2—ช่วยให้ภาพที่ต่างกันถูกส่งไปยังจอแสดงผลดาวน์สตรีมทั้งหมดของจอแสดงผลที่คุณกำลัง** ึกำหนดค่า
- ี **4.** หลังจากตั้งค่าโหมดความเข้ากันได้ของ DisplayPort ในเมนูปรับการแสดงผลบนหน้าจอ (OSD) ให้ ใช้การตั้งค่าการแสดงผล ของระบบปฏิบัติการคอมพิวเตอร์ เพื่อตั้งค่าโหมดการแสดงผลสำหรับจอแสดงผลที่สองให้เป็นแบบจำลองภาพจากจอแสดง ผลหลัก หรือแบบต่อขยายจอแสดงผลที่สองเพื่อแสดงภาพที่ต่างจากจอแสดงผลหลัก

หากต้องการเชื่อมต่อจอแสดงผลเพิ่มเติม (สูงสุดสี่จอแสดงผล) จอแสดงผลทั้งหมดยกเว้นจอแสดงผลสุดท้ายในกลุ่มจะต้องรองรับ คุณสมบัติมัลติสตรีมมิ่งผ่าน DisplayPort

เชื่อมต่อจาก DisplayPort ขาออกของจอแสดงผลหนึ่งไปยัง DisplayPort ขาเข้าของจอแสดงผลถัดไป จนครบตามจำนวนจอแส ดงผลทีต่ องการ ้

<span id="page-33-0"></span>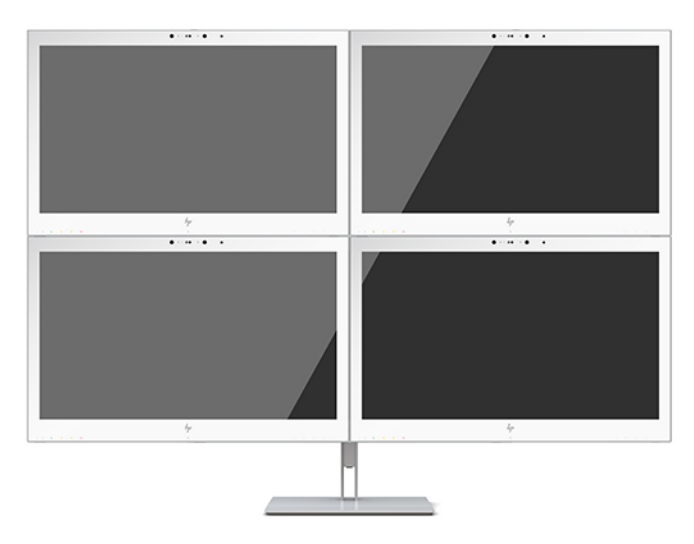

หากคุณต้องการแสดงข้อมูลแตกต่างกันบนแต่ละจอแสดงผล คุณต้องกำหนดค่าจอแสดงผลแบบอัพสตรีมทั้งหมดให้อยู่ ในโหมด DisplayPort 1.2 ตามที่อธิบายไว้ข้างต้น

จำนวนจอแสดงผลที่คุณสามารถเชื่อมต่อผ่าน DisplayPort แบบมัลติสตรีมมิงนั้นขึ้นอยู่กับหลายปัจจัย อันรวมถึงความละเอียด ้อัตราการสแกนภาพที่แต่ละจอแสดงผลใช้งาน และประสิทธิภาพของ GPU หรือระบบกราฟิกภายในตัว กรุณาตรวจสอบข้อมูล ประสิทธิภาพจากคู่มือของการ์ดแสดงผล

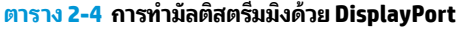

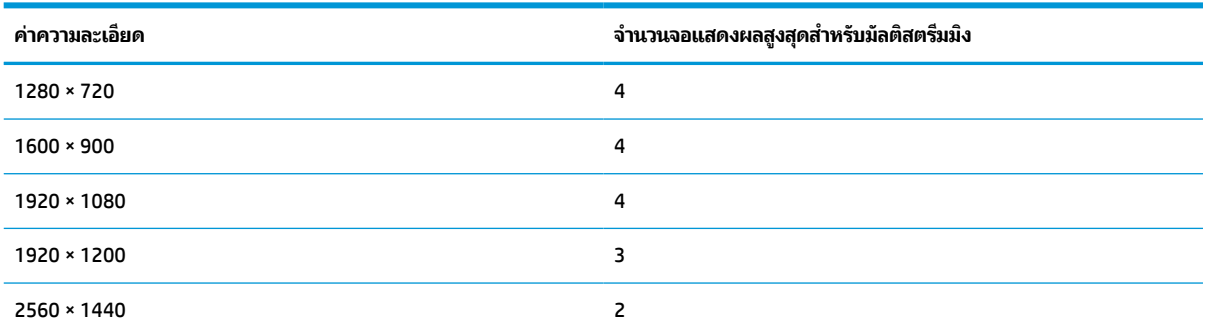

# **การ ใช้โหมดพักเคร ื องอ ่ ัตโนมัติ**

จอแสดงผลเครื่องนี้รองรับตัวเลือกเมนูปรับการแสดงผลบนหน้าจอ (OSD) ที่เรียกว่า โหมดพักเครื่องอัตโนมัติ ซึ่งใช้สำหรับเปิดหรือ ่ ปิดสถานะการประหยัดพลังงานของจอแสดงผล หากเปิดใช้ โหมดพักเครื่องอัตโนมัติ (เปิดใช้งานเป็นค่าเริ่มต้น) จอแสดงผลจะเข้าสู่ สถานะการประหยัดพลังงานเมื่อ PC หลักส่งสัญญาณว่าเข้าสู่ โหมดประหยัดพลังงาน (เมื่อไม่มีสัญญาณการซิงค์แนวตั้งหรือแนว นอน)

เมื่อเข้าสู่สถานะการประหยัดพลังงาน จอแสดงผลจะเปลี่ยนเป็นหน้าจอว่างเปล่าไฟแบ็คไลท์จะดับลง และไฟแสดงสถานะเปิด/ปิดจะ เปลี่ยนเป็นสีเหลือง โดยจอแสดงผลจะใช้พลังงานน้อยกว่า 1 W เมื่ออยู่ในโหมดประหยัดพลังงาน จอแสดงผลจะกลับมาทำงานอีก ครั้งเมื่อ PC หลักส่งสัญญาณการทำงานมายังจอแสดงผล (เช่น เมื่อคุณขยับเมาส์หรือแป้นพิมพ์)

คุณสามารถปิดใช้งานโหมดพักเครื่องอัตโนมัติได้ ในเมนูปรับการแสดงผลบนหน้าจอ (OSD) กดปุ่มสั่งงานหนึ่งในสี่ปุ่มบนแผงด้าน หน้าเพื่อเปิดใช้งานปุ่ม จากนั้นกดปุ่ม <u>Menu</u> (เมนู) เพื่อเปิดเมนูปรับการแสดงผลบนหน้าจอ (OSD) เมื่ออยู่ในเมนูปรับการแสดงผล บนหน้าจอ (OSD) ให้กด **Power Control** (การควบคุมพลังงาน) เลือก **Auto-Sleep Mode** (โหมดพักเครื่องอัตโนมัติ) จากนั้น เลอกื **Off** (ปิด)

# <span id="page-34-0"></span>**3 บรการช ิ วยเหล ่ ื อและการแก ้ไขปัญหาเบื ้ องต ้ น**

# **การแก ้ไขปัญหาทั ่วไป**

ตารางต่อไปนี้แสดงรายการปัญหาที่อาจเกิดขึ้น สาเหตุที่เป็นไปได้ของแต่ละปัญหา และวิธีแก้ ไขปัญหาที่แนะนำ ่

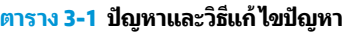

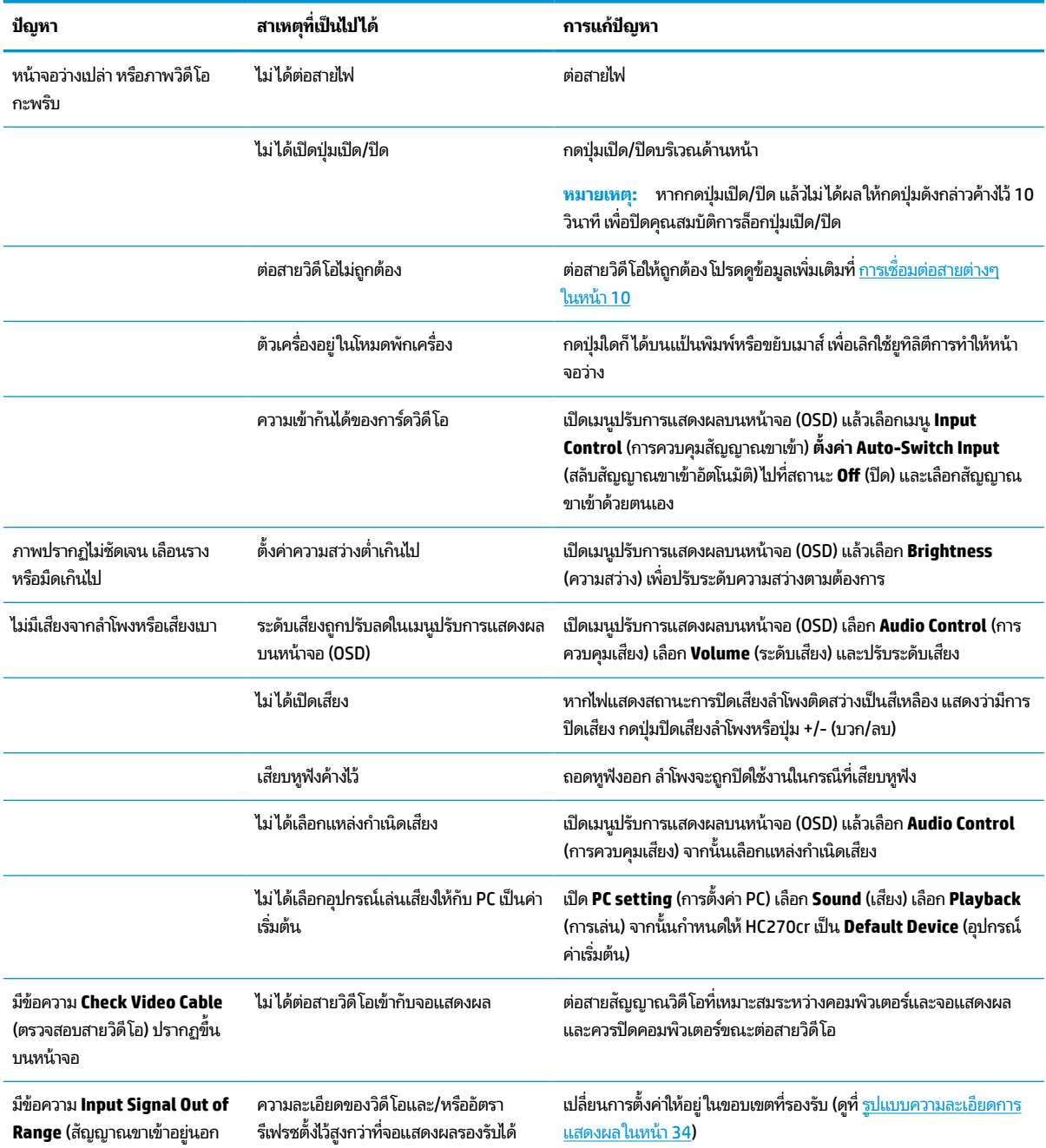

#### <span id="page-35-0"></span>**ตาราง 3-1 ปัญหาและวิธแกี ้ไขปัญหา (ต่อ)**

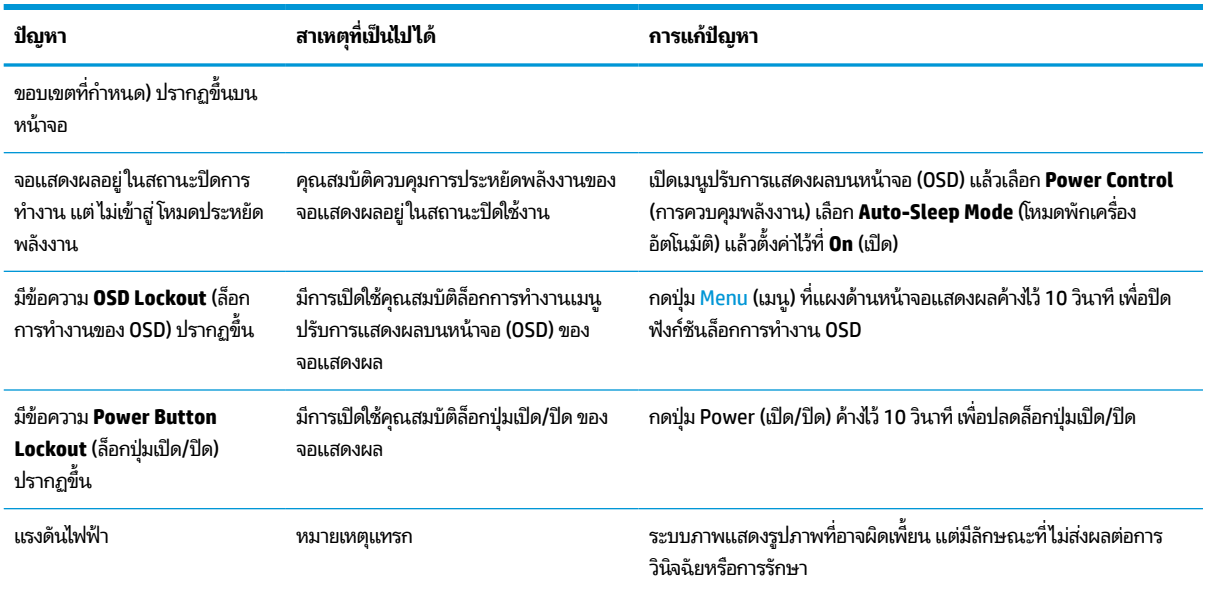

# **การล ็อกป ุ่ม**

กดปุ่มเปิด/ปิด หรือปุ่ม <mark>Menu (เมนู) ค้างไว้สิบวินาที เพื่อล็อกการทำงานของปุ่มดังกล่าว โดยคุณสามารถคืนค่าการทำงานให้เป็นดัง</mark> เดิมได้ โดยการกดปุ่มดังกล่าวค้างไว้อีกครั้งเป็นเวลาสิบวินาที คำสั่งนี้ใช้งานได้เฉพาะเมื่อเปิดจอแสดงผลอยู่ มีการแสดงสัญญาณ ภาพปัจจุบัน และไม่มีการใช้งานเมนูปรับการแสดงผลบนหน้าจอ (OSD)

# **การติดต่อฝ่ายบรการล ิ ู กค ้ า**

หากต้องการแก้ ไขปัญหาด้านฮาร์ดแวร์หรือซอฟต์แวร์ กรุณาไปที่ <u><http://www.hp.com/support></u> คุณสามารถค้นหาข้อมูลเกี่ยว กับผลิตภัณฑ์ของคุณ รวมถึงลิงก์ต่างๆ ที่เชื่อมไปยังฟอรั่มสนทนา และคำแนะนำในการแก้ ไขปัญหาได้บนเว็บไซต์แห่งนี้ นอกจากนี้ ่ ยังสามารถหาข้อมูลวิธีการติดต่อกับ HP และขอรับบริการได้ด้วย

#### **การเตรยมต ี ัวติดต่อฝ่ายสนับสน นทางเทคนิค ุ**

ถ้าคุณไม่สามารถแก้ปัญหาโดยใช้คำแนะนำในการแก้ ไขปัญหาเบื้องต้นในส่วนนี้ได้ คุณอาจต้องติดต่อฝ่ายบริการทางเทคนิคโปรด เตรียมข้อมูลดังต่อไปนี้ไว้ให้พร้อมเมื่อคุณโทรติดต่อ:

- หมายเลขรุนของจอแสดงผล ่
- หมายเลขซี่เรียลของจอเเสดงผล
- วันที่ซื้อผลิตภัณฑ์ตามใบแจ้งหนี้
- ปัจจัยแวดล้อมขณะเกิดปัญหา
- ข้อความแสดงข้อผิดพลาดที่ได้รับ **่**
- การกำหนดค่าฮาร์ดแวร์
- $\bullet$  ชื่อและเวอร์ชันของฮาร์ดแวร์และซอฟต์แวร์ที่คุณใช้งาน

#### <span id="page-36-0"></span>**การระบ ตําแหน่งของหมายเลขซเร ี ยลและหมายเลขผล ี ิตภัณฑ ุ**

หมายเลขซีเรียลและหมายเลขผลิตภัณฑ์จะอยู่บนฉลากบริเวณใต้จอแสดงผล คุณอาจต้องใช้หมายเลขดังกล่าวเมื่อติดต่อกับ HP เกี่ยวกับรุ่นจอแสดงผลที่ต้องการขอรับบริการ

หมายเลขรุ่นและหมายเลขซีเรียลยังมีอยู่ในเมนูปรับการแสดงผลบนหน้าจอ (OSD) ด้วย กดปุ่ม <u>Menu</u> (เมนู) เลื่อนลง และเลือก ี แท็บ **Management** (การจัดการ) จากนั้นเลือกแท็บ **Information** (ข้อมูล)

**หมายเหตุ:** คุณอาจต้องพลิกจอแสดงผลเล็กน้อยเพื่ออ่านฉลาก

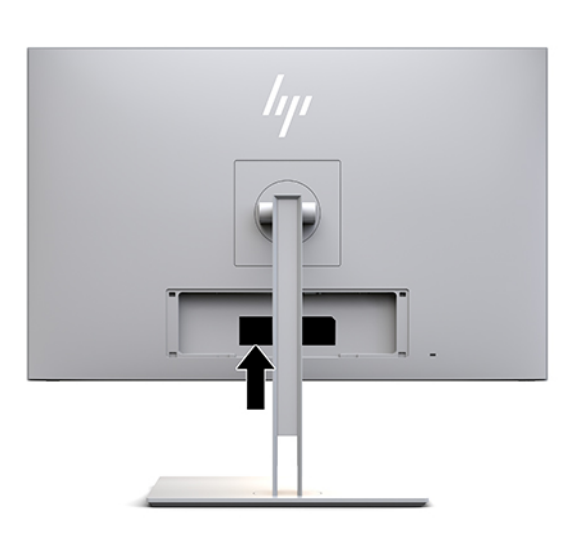

# <span id="page-37-0"></span>**4 การด ู แลรกษาจอแสดงผล ั**

# **คําแนะนําด ้ านการด ู แลรกษา ั**

้ วิธีเพิ่มประสิทธิภาพและยืดอายุการใช้งานจอแสดงผล:

- อย่าเปิดตัวเครื่องของจอแสดงผลหรือพยายามซ่อมแซมผลิตภัณฑ์ด้วยตนเอง ปรับการควบคุมต่างๆ เฉพาะตามที่ระบุในคำ แนะนำในการใช้งาน หากจอแสดงผลทำงานผิดปกติ หรือทำจอแสดงผลตกหล่น หรือเกิดความเสียหาย กรุณาติดต่อตัวแทน จำหน่ายหรือผู้ให้บริการของ HP
- $\bullet$  ใช้เฉพาะแหล่งจ่ายไฟและการเชื่อมต่อที่เหมาะสมกับจอแสดงผลนี้ ตามที่ระปุไว้บนฉลาก/แผ่นข้อมูลที่ด้านหลังของจอแสดง ่ ผล
- ควรตรวจสอบพิกัดแอมแปร์์รวมของผลิตภัณฑ์ที่เชื่อมต่อกับเต้ารับให้มีค่าไม่เกินพิกัดกระแสไฟฟ้าของเต้ารับ AC และพิกัด ่ แอมแปร์รวมของผลิตภัณฑ์ที่เชื่อมต่อกับสายไฟต้องมีค่าไม่เกินพิกัดของสายไฟที่สามารถรองรับได้ โปรดดูที่ฉลากแสดงกำลัง ่ ไฟเพื่อพิจารณาพิกัดแอมแปร์ (AMPS หรือ A) สำหรับอุปกรณ์แต่ละชิ้น
- $\bullet$  ติดตั้งจอแสดงผลใกล้กับเต้ารับที่สะดวกต่อการใช้งาน ถอดสายจอแสดงผลโดยจับที่ตัวปลั๊กให้แน่น และดึงออกจากเต้ารับ อย่าถอดสายจอแสดงผลด้วยการดึงที่สายไฟ
- $\bullet$  ปิดจอแสดงผลเมื่อไม่มีการใช้งาน คุณสามารถยืดอายุการใช้งานของจอแสดงผลได้นานขึ้นโดยใช้ โปรแกรมพักหน้าจอและปิด จอแสดงผลเมื่อไม่มีการใช้งาน
- $\mathbb{F}$  ทมายเหตุ: ปัญหาภาพค้างบนจอแสดงผลไม่อยู่ภายใต้การรับประกันของ HP
- ช่องและรูต่างๆ บนตัวเครื่องมีไว้เพื่อการระบายอากาศไม่ควรปิดกั้นช่องและรูต่างๆ เหล่านี้ อย่าสอดวัตถุใดๆ เข้าไปในช่อง และรูต่างๆ ของตัวเครื่อง
- อย่าทำจอแสดงผลตกหล่นหรือวางไว้บนพื้นผิวที่ไม่มั่นคง **่**
- $\bullet$  อย่าให้สิ่งของใดๆ วางทับบนสายไฟ อย่าเดินเหยียบสายไฟ
- ้วางจอแสดงผลไว้ ในบริเวณที่มีอากาศถ่ายเทได้สะดวก โดยให้อยู่ห่างจากแสงจ้า ความร้อนสูง หรือความชื้นสูง
- แมื่อถอดแท่นวางจอแสดงผลออก คุณต้องวางจอแสดงผลคว่ำลงกับพื้นผิวที่นุ่มเพื่อป้องกันไม่ให้เกิดรอยขีดข่วน หลุดลอก หรือแตกหัก

#### <span id="page-38-0"></span>**การทําความสะอาดจอแสดงผล**

- **1.** ปิดจอแสดงผล
- **2.** ถอดอุปกรณ์ภายนอกทั้งหมดออก
- **3.** ใช้ผ้านุ่มสะอาดที่กันไฟฟ้าสถิตเพื่อเช็ดฝุ่นออกจากจอแสดงผลและตัวเครื่อง
- สิ่งสำคัญ: ผ้าที่ใช้ควรชุ่มแต่ไม่เปียกแฉะ หากมีน้ำหยดลงไปในช่องระบายอากาศหรือช่องทางอื่นๆ อาจทำให้จอแสดงผล ่ เกิดความเสียหายได้ ดังนั้นควรปล่อยให้ตัวเครื่องแห้งสนิทก่อนใช้งาน
- ี**4.** จากนั้นใช้ผลิตภัณฑ์ฆ่าเชื้อต่อไปนี้เพื่อกำจัดเชื้อโรคอย่างปลอดภัยบนพื้นผิวภายนอกทั้งหมดของจอแสดงผล โปรดดูคำ แนะนำการใช้งานจากผู้ผลิตผลิตภัณฑ์ฆ่าเชื้อ
- $\mathbb{Z}$  สิ่<mark>งสำคัญ:</mark> ฉีดน้ำยาทำความสะอาดลงบนผ้าและใช้เช็ดทำความสะอาดพื้นผิวหน้าจอเบาๆ อย่าฉีดน้ำยาทำความสะอาดลง ้ บนพื้นผิวหน้าจอโดยตรง เพราะอาจจะไหลเข้าไปตามขอบจอจนทำให้ชั้นส่วนอิเล็กโทรนิกส์เกิดความเสียหาย

สิ่งสำคัญ: อย่าใช้น้ำยาทำความสะอาดที่มีสารปิโตรเลียมใดๆ เช่น เบนซิน ทินเนอร์ หรือสารระเหยใดๆ เพื่อทำความสะอาด จอแสดงผลหรือตัวเครื่อง เพราะสารเคมีเหล่านี้อาจสร้างความเสียหายแก่จอแสดงผลได้

**ตาราง 4-1 สารทําความสะอาดที ่แนะนํา**

**สารทําความสะอาดที ่แนะนํา**

เบนซิล-C12–18–อัลคิลไดเมทิลแอมโมเนียมคลอไรด์: <0.1%, สารประกอบควอเตอร์นารีแอมโมเนียม, C12–14–อัลคิล[(เอทิลฟีนิล)เมทิล]ไดเมทิล, คลอไรด: <0.1% ์

ไอโซโพรพานอล: 10–20%, 2–บิวทอกซีเอทานอล: <5%, สารประกอบควอเตอร์นารีแอมโมเนียม, C12–18–อัลคิล[(เอทิลฟีนิล)เมทิล]ไดเมทิล, คลอ ไรด์: <0.5%. เบนซิล-C12–18–อัลคิลไดเมทิลแอมโมเนียมคลอไรด์: <0.5%

สารประกอบควอเตอร์นารีแอมโมเนียม, C12–18–อัลคิล[(เอทิลฟีนิล)เมทิล]ไดเมทิล, คลอไรด์: <0.5%, เบนซิล-C12–18–อัลคิลไดเมทิลแอมโมเนียม คลอไรด: <0.5% ์

ไอโซโพรพิลแอลกอฮอล์: 55.0%, อัลคิลไดเมทิลเบนซิลแอมโมเนียมคลอไรด์: 0.250%, อัลคิล (68% C12, 32% C14)ไดเมทิลเอทิลเบนซิลแอมโมเนียม คลอไรด: 0.250% ์

ไอโซโพรพานอล: 10–20%, เอทิลีนไกลคอลโมโนบิวทิลอีเทอร์ (2–บิวทอกซีเอทานอล): 1–5%, ไดไอโซบิวทิลฟีนอกซีเอทอกซีเอทิลไดเมทิลเบนซิล  $\mu$ อมโมเนียมคลอไรด์: 0.1–0.5%

โซเดียมไฮโปคลอไรต์ 0.1–1%

เซลลูโลส: 10–30%, เอทิลแอลกอฮอล์: 0.10–1.00%

ไอโซโพรพิลแอลกอฮอล์: 30–40%, น้ำ 60–70%

ไฮโดรเจนเปอร์ออกไซด์: 0.1-1.5%

ไดคลอร์วอส 18.6%

**หมายเหตุ:** ติดต่อตัวแทนจำหน่ายของ HP ในพื้นที่ของคุณหากต้องการทราบยี่ห้อแผ่นเช็ดทำความสะอาดแบบพร้อมใช้ที่ ผ่านการทดสอบและแนะนำสำหรับกการทำความสะอาดและฆ่าเชื้อโรคบนจอแสดงผล

**5.** บันทึกข้อมูลการทำความสะอาด สำหรับขั้นตอนโดยละเอียดโปรดดูที่ <u>การใช้เมนูการทำความสะอาดและฆ่าเชื้อ ในหน้า 32</u>

## <span id="page-39-0"></span>**การ ใชเมน ้ ูการทําความสะอาดและฆาเช่ ื ้อ**

เมนูการทำความสะอาดและฆ่าเชื้อรองรับการบันทึกข้อมูลการทำความสะอาด เปิดแสดงข้อมูลการทำความสะอาด และตั้ง กำหนดการแจ้งเตือน วิธีเปิดใช้เมนูการทำความสะอาดและฆ่าเชื้อ:

- **1.** กดปุ่มสั่งงานหนึ่งในสี่ปุ่มบนแผงด้านหน้าเพื่อเปิดใช้งานปุ่ม จากนั้นกดปุ่ม <u>Menu</u> (เมนู) เพื่อเปิดเมนูปรับการแสดงผลบน หน้าจอ (OSD)
- <mark>2.</mark> ขณะอยู่ในเมนูปรับการแสดงผลบนหน้าจอ (OSD)ให้เลือก **Sanitization** (การทำความสะอาดและฆ่าเชื้อ)
- คำ**แนะนำ:** หากต้องการเรียกใช้ปุ่มการทำความสะอาดและฆ่าเชื้อให้เร็วขึ้นให้กดปุ่มสั่งงานหนึ่งในสี่ปุ่มบนแผงด้านหน้า เพื่อเปิดใช้งานปุ่ม จากนั้นกดปุ่มการทำความสะอาดและฆ่าเชื้อ

一

ี**3.** ใช้ปุ่มสี่ปุ่มบนแผงด้านหน้า เพื่อเลื่อน เลือก และปรับค่าแต่ละเมนู ป้ายชื่อปุ่มจะเปลี่ยนไปตามเมนูหรือเมนูย่อยที่เปิดใช้งาน ่

#### **ตาราง 4-2 ตัวเลือกเมนูการทําความสะอาดและฆาเช่ ื ้อและคําอธบาย ิ**

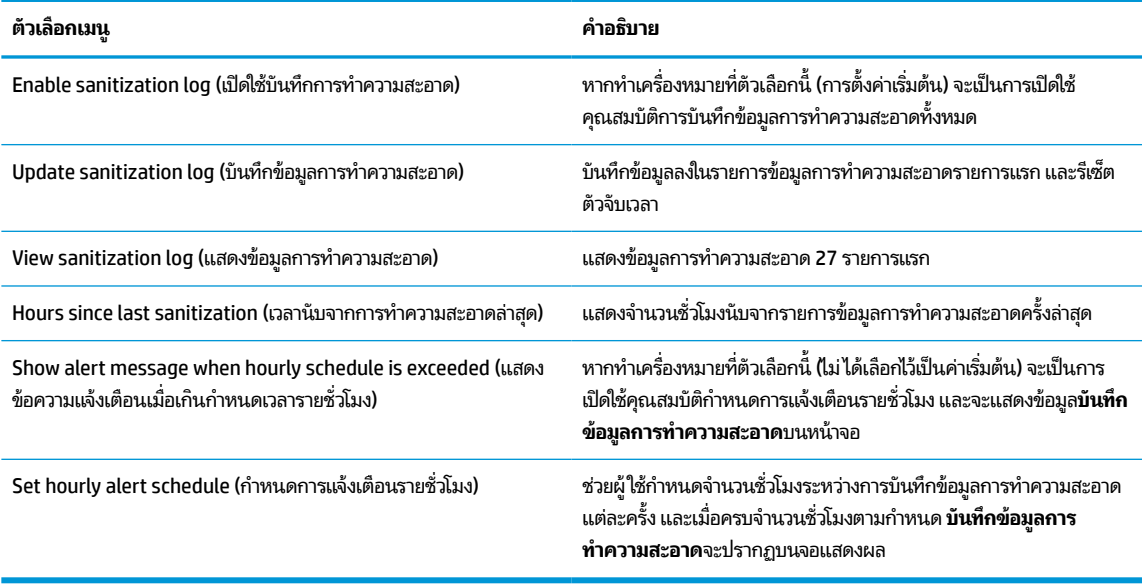

### **การขนส ่งจอแสดงผล**

เก็บกล่องบรรจุภัณฑ์เดิมในพื้นที่จัดเก็บสิ่งของ เพราะคุณอาจต้องใช้กล่องดังกล่าวในภายหลังเมื่อต้องการเคลื่อนย้ายหรือจัดส่ง จอแสดงผล

# <span id="page-40-0"></span>**A ขอม ้ ู ลจาเพาะทางเทคน ํ ิ ค**

หมายเหตุ: ข้อมูลจำเพาะทั้งหมดแจกแจงถึงข้อมูลจำเพาะโดยทั่วไปที่ได้รับจากผู้ผลิตชิ้นส่วนประกอบของ HP ; ประสิทธิภาพ ่ ที่แท้จริงอาจแตกต่างไป โดยอาจสูงหรือต่ำกว่าที่ระบุ

สำหรับข้อมูลจำเพาะล่าสุดหรือข้อมูลจำเพาะเพิ่มเติมของผลิตภัณฑ์นี้ กรุณาดูได้จาก <u>http://www.hp.com/go/quickspecs/</u> แล้วค้นหาจอแสดงผลรุ่นที่คุณใช้งาน เพื่อแสดงข้อมูล QuickSpecs ของจอแสดงผลดังกล่าว

#### **ร น่ 68.58 ซม./27 นิ ้ ว ุ**

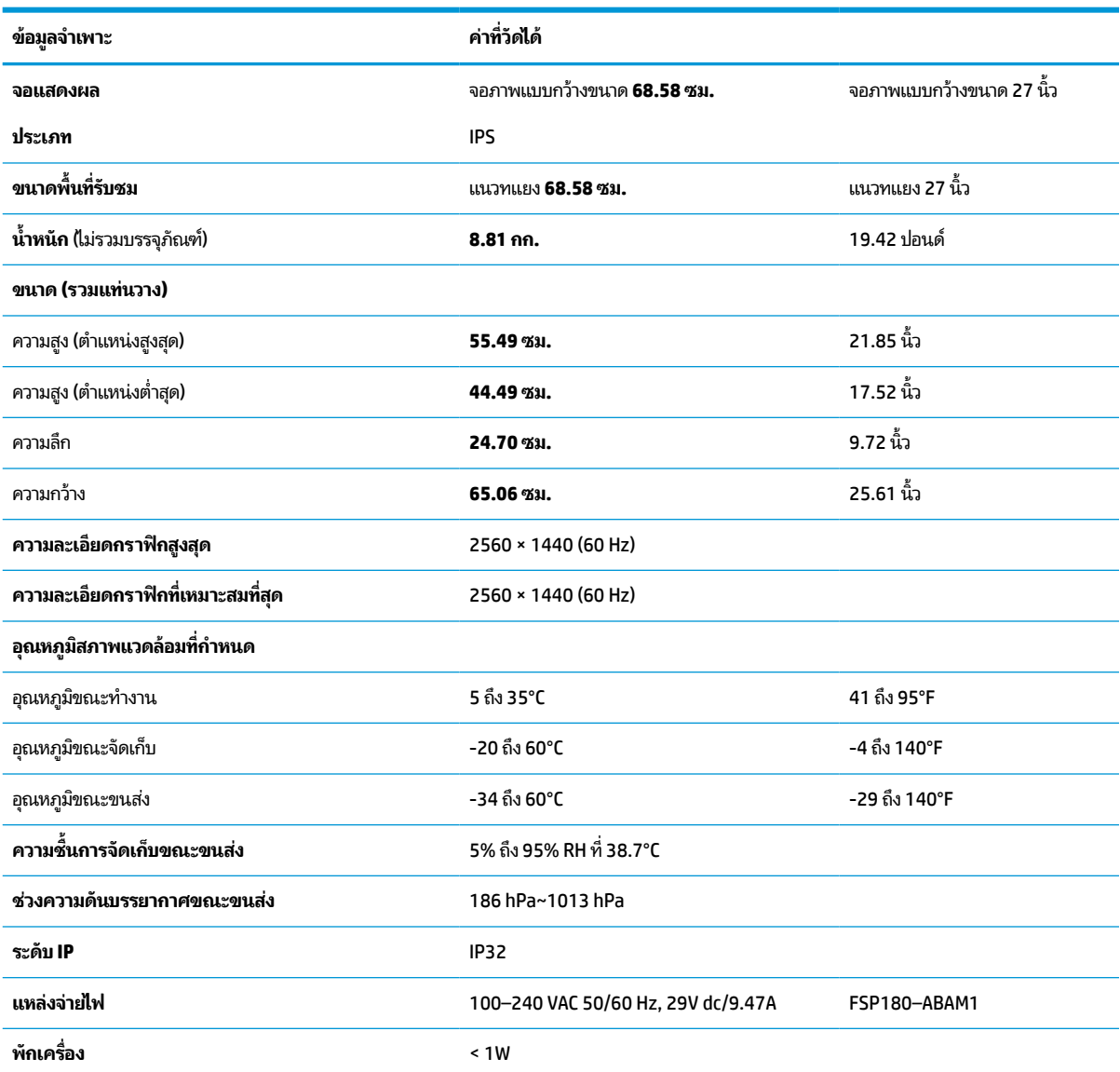

#### **ตาราง A-1 ขอม้ ูลจาเพาะของร ํ ุน่ รุน่ 68.58 ซม./27 นิ ้ว**

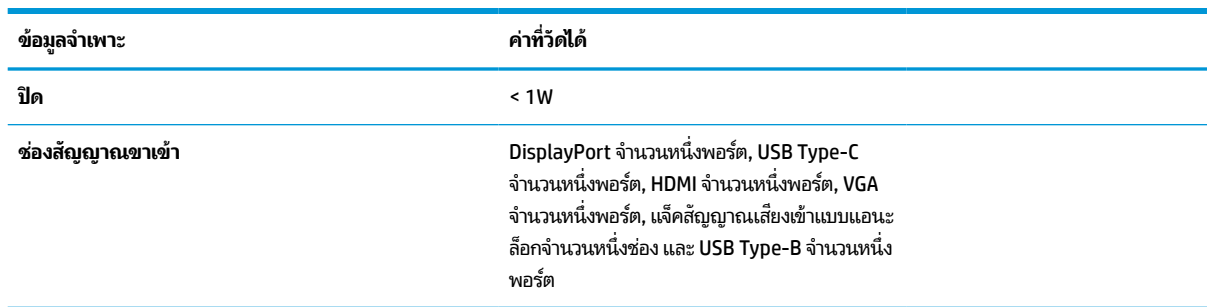

#### <span id="page-41-0"></span>**ตาราง A-1 ขอม้ ูลจาเพาะของร ํ ุน่ รุน่ 68.58 ซม./27 นิ ้ว (ต่อ)**

### **ร ู ปแบบความละเอี ยดการแสดงผล**

ความละเอียดการแสดงผลที่อยู่ในรายการด้านล่างนี้เป็นโหมดที่มีการใช้งานส่วนใหญ่ และตั้งเป็นค่าเริ่มต้นจากโรงงาน โดยจอแสดง ผลสามารถตรวจพบโหมดรูปแบบเหล่านี้ได้โดยอัตโนมัติ และแสดงภาพในขนาดที่ถูกต้องและอยู่กึ่งกลางหน้าจอ

### **รุน่ 68.58 ซม./27 นิ ้ว**

#### **ตาราง A-2 รูปแบบความละเอียดการแสดงผล**

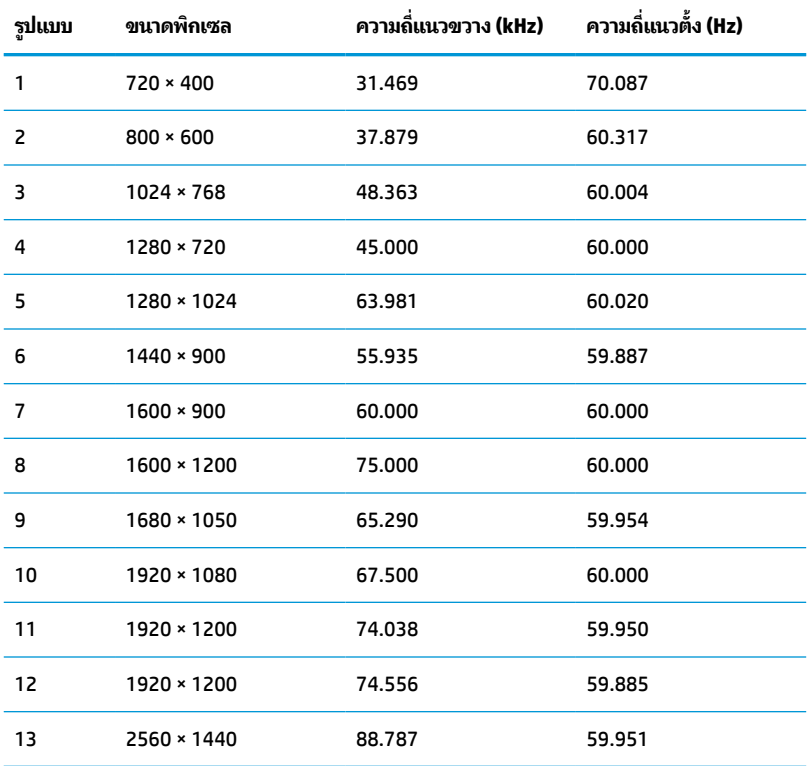

### <span id="page-42-0"></span>**รูปแบบวิดีโอความละเอียดสูง**

**ตาราง A-3 รูปแบบการจับเวลา**

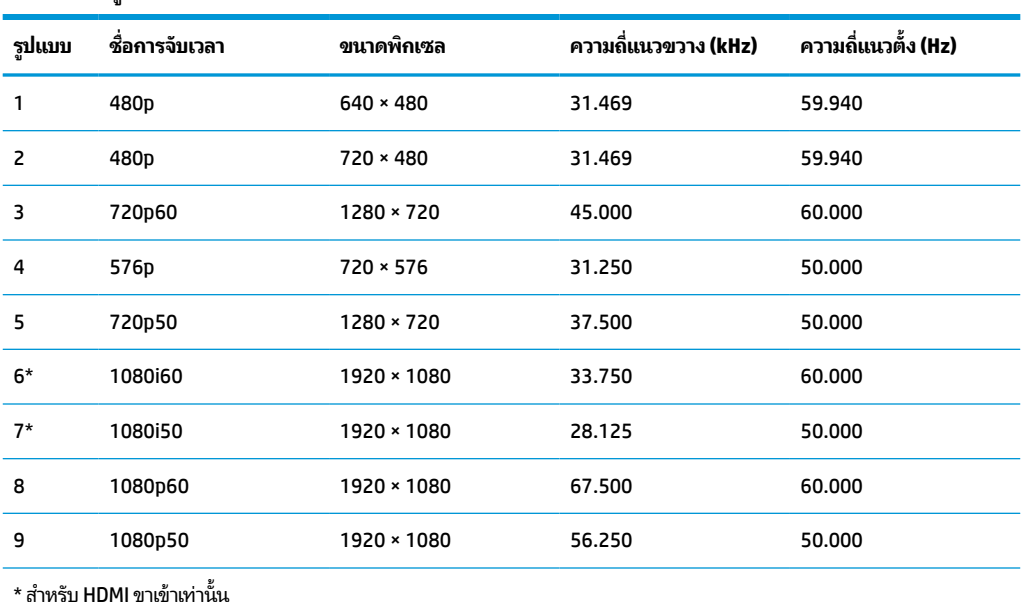

#### **ค ณสมบัติการประหยัดพลังงาน ุ**

จอแสดงผลเครื่องนี้รองรับสถานะการประหยัดพลังงาน สถานะการประหยัดพลังงานจะถูกเรียกใช้งานเมื่อจอแสดงผลตรวจพบการ ขาดหายของสัญญาณซิงค์แนวนอนหรือแนวตั้ง เมื่อตรวจพบการขาดหายของสัญญาณดังกล่าว จอแสดงผลจะเปลี่ยนเป็นหน้าจอ ว่างเปล่าไฟแบ็คไลท์จะดับลง และไฟแสดงสถานะเปิด/ปิดจะเปลี่ยนเป็นสีเหลือง เมื่อจอแสดงผลอยู่ในสถานะประหยัดพลังงาน จอแสดงผลจะใช้พลังงานน้อยกว่า 1 W และก่อนกลับสู่การทำงานในสถานะปกติ อาจต้องใช้เวลาอุ่นเครื่องเล็กน้อย

โปรดดูคู่มือคอมพิวเตอร์สำหรับขั้นตอนการตั้งค่าโหมดประหยัดพลังงาน (บางครั้งเรียกว่า คุณลักษณะการจัดการพลังงาน)

**หมายเหตุ:** คุณลักษณะการประหยัดพลังงานข้างต้นจะทำงานเฉพาะเมื่อจอแสดงผลเชื่อมต่อกับคอมพิวเตอร์ที่มีคุณลักษณะ การประหยัดพลังงานเท่านั้น

่ คุณยังสามารถตั้งโปรแกรมให้จอแสดงผลเข้าสู่สถานะการประหยัดพลังงานในช่วงเวลาที่กำหนดได้ โดยตั้งค่าจากยูทิลิตีตัวตั้งเวลา พักเครื่อง เมื่อยูทิลิตีตัวตั้งเวลาพักเครื่องของจอแสดงผลเริ่มเข้าสู่สถานะการประหยัดพลังงานไฟแสดงสถานะเปิด/ปิดจะกะพริบ เป็นสีเหลือง

#### <span id="page-43-0"></span>**B ค ณสมบ ั ต ิสําหรบผ ั ู ้ ท พพลภาพ ุ ุ**

#### **ค ณสมบัติสําหรบผั ู ้ ท พพลภาพ ุ ุ**

HP พยายามที่จะถักทอความหลากหลาย การมีส่วนร่วม และวิถีการทำงาน/ชีวิตให้กลายเป็นผืนผ้าแห่งบริษัทของเรา ดังนั้น ความ พยายามนี้จึงสะท้อนอยู่ในทุกสิ่งทุกอย่างที่เราทำ และนี่คือตัวอย่างบางส่วนของวิธีการที่เรานำเอาความแตกต่างมากใช้ในการสร้าง ่ ่ สภาพแวดล้อมการมีส่วนร่วม ซึ่งมุ่งเน้นไปที่การเชื่อมต่อผู้คนเข้ากับอำนาจแห่งเทคโนโลยีทั่วทั้งโลก

### **ค้นหาเครืองม ่ อทางเทคโนโลย ื ที ี ่จาเป ํ ็นสําหรบคั ุณ**

เทคโนโลยีสามารถปลดปล่อยศักยภาพความเป็นมนุษย์ของคุณได้ เทคโนโลยีการให้ความช่วยเหลือ จะช่วยกำจัดอุปสรรค และสร้าง ความสามารถในการพึ่งพาตนเองให้กับคุณทั้งที่บ้าน ที่ทำงาน และในชุมชน เทคโนโลยีช่วยเหลือ จะช่วยเพิ่ม จัดการ และพัฒนาขีด ี ความสามารถของระบบอิเล็กทรอนิกส์และเทคโนโลยีสารสนเทศ สำหรับข้อมูลเพิ่มเติม โปรดดู <u>ค้นหาเทคโนโลยีการให้ความช่วย</u> <u>เหลือที่ดีที่สุดในหน้า 37</u>

### **ความมุงม่ ันของเรา ่**

HP มุ่งมั่นที่จะจัดเตรียมผลิตภัณฑ์และบริการที่ผู้ทุพพลภาพสามารถใช้งานได้ ความมุ่งมั่นนี้มีส่วนช่วยสนับสนุนวัตถุประสงค์ด้าน ความหลากหลายของบริษัทเรา และช่วยให้เรามั่นใจได้ว่าทุกคนจะสามารถใช้ประโยชน์จากเทคโนโลยีได้

่ เป้าหมายด้านความสามารถในการเข้าใช้งานของเรา คือการออกแบบ ผลิต และวางจำหน่ายผลิตภัณฑ์และบริการที่ทุกคนสามารถใช้ งานได้อย่างมีประสิทธิผล รวมถึงผู้ทุพพลภาพ ทั้งในรูปแบบสแตนด์อโลนหรือใช้งานควบคู่กับอุปกรณ์ให้ความช่วยเหลือที่เหมาะสม ่

เพื่อให้บรรลุตามเป้าหมายของเรา นโยบายความสามารถในการเข้าใช้งานนี้จึงกำหนดเจ็ดวัตถุประสงค์หลักไว้เป็นแนวทางการดำเนิน งานของเราในฐานะบริษัท เราคาดหวังว่าผู้จัดการและพนักงานทุกคนของ HP จะให้การสนับสนุนวัตถุประสงค์เหล่านี้ และนำไป ิปฏิบัติจริงตามบทบาทและความรับผิดชอบของตนเอง:

- ยกระดับการรับรู้ถึงปัญหาด้านความสามารถในการเข้าใช้งานภายในบริษัทของเรา และจัดการฝึกอบรมที่จำเป็นให้กับ พนักงานในด้านการออกแบบ ผลิต วางจำหน่าย และส่งมอบผลิตภัณฑ์และบริการที่ทุกคนสามารถใช้งานได้
- ึ กำหนดแนวทางความสามารถในการเข้าใช้งานสำหรับผลิตภัณฑ์และบริการ รวมทั้งมอบหมายความรับผิดชอบให้กับกลุ่ม พัฒนาผลิตภัณฑ์ ในการนำแนวทางเหล่านี้ไปปฏิบัติในกรณีที่มีความเหมาะสมทางการแข่งขัน ทางเทคนิค และทาง เศรษฐกจิ
- ให้ผู้ทุพพลภาพเข้ามามีส่วนร่วมในการพัฒนาแนวทางความสามารถในการเข้าใช้งาน รวมถึงในการออกแบบและทดสอบ ผลิตภัณฑ์และบริการ
- จัดทำเอกสารคุณสมบัติความสามารถในการเข้าใช้งาน และเผยแพร่ข้อมูลผลิตภัณฑ์และบริการต่อสาธารณชนในรูปแบบที่ สามารถเข้าใช้งานได้
- ิ สร้างความสัมพันธ์กับผู้ให้บริการชั้นนำด้านเทคโนโลยีและโซลูชันการให้ความช่วยเหลือ
- สนับสนุนการวิจัยและพัฒนาทั้งภายในและภายนอก ซึ่งจะช่วยพัฒนาเทคโนโลยีการให้ความช่วยเหลือที่เกี่ยวข้องกับ ่ ้ ผลิตภัณฑ์และบริการของเรา
- สนับสนุนและมีส่วนช่วยสร้างมาตรฐานอุตสาหกรรมและแนวทางเกี่ยวกับความสามารถในการเข้าใช้งาน

### <span id="page-44-0"></span>**สมาคมมออาช ื พดี ้านความสามารถในการเขาใช้ งานระหว ้ างประเทศ ่ (IAAP)**

IAAP เป็นสมาคมไม่แสวงหาผลกำไรที่มุ่งเน้นการพัฒนาความเป็นมืออาชีพด้านความสามารถในการเข้าใช้งานผ่านการสร้างเครือ ึ ข่าย การให้การศึกษา และการออกใบรับรอง วัตถุประสงค์คือการสนับสนุนมืออาชีพด้านความสามารถในการเข้าใช้งานในการพัฒนา ่ และต่อยอดสายอาชีพ รวมถึงช่วยให้องค์กรต่างๆ สามารถผสานความสามารถในการเข้าใช้งานลงในผลิตภัณฑ์และโครงสร้างพื้น ฐานของตนได้ดียิ่งขึ้น

HP เป็นสมาชิกผู้ก่อตั้ง และเราได้เข้าร่วมเพื่อทำงานร่วมกับองค์กรอื่นๆในการพัฒนาขอบเขตด้านความสามารถในการเข้าใช้งาน ความมุ่งมั่นนี้ช่วยสนับสนุนเป้าหมายความสามารถในการเข้าใช้งานของบริษัท ในการออกแบบ ผลิต และวางจำหน่ายผลิตภัณฑ์และ ้ บริการที่ผ้ทพพลภาพสามารถใช้งานได้อย่างมีประสิทธิผล

IAAP จะช่วยให้ความชำนาญของเรามีมากยิ่งขึ้น โดยการสานความสัมพันธ์ระหว่างบุคคล นักเรียนนักศึกษา และองค์กร เพื่อการ เรียนรู้จากกันและกัน หากคุณสนใจที่จะเรียนรู้เพิ่มเติมให้ ไปที่ <u><http://www.accessibilityassociation.org></u> เพื่อเข้าร่วมชุมชน ืออนไลน์ ลงทะเบียนรับจดหมายข่าว และศึกษาตัวเลือกการสมัครสมาชิก

### **ค้นหาเทคโนโลยการ ให ี ้ความชวยเหล ่ ือที ่ดีที ่สดุ**

ทุกๆ คน รวมถึงผู้ทุพพลภาพหรือผู้มีข้อจำกัดด้านอายุ ควรที่จะสามารถสื่อสาร แสดงออกถึงตัวตน และเชื่อมต่อกับโลกภายนอก ด้วยเทคโนโลยีได้ HP มุ่งมั่นที่จะเพิ่มการรับรู้ด้านความสามารถในการเข้าใช้งานภายใน HP และในกลุ่มลูกค้าและคู่ค้าของเราไม่ว่า จะเป็นแบบอักษรที่ใหญ่จนอ่านได้สะดวก ระบบสั่งการด้วยเสียงที่ช่วยให้มือคุณได้พัก หรือเทคโนโลยีให้ความช่วยเหลืออื่นๆ ซึ่งจะ ่ ู ช่วยเหลือคุณได้ ในสถานการณ์เฉพาะตัวของคุณ—เทคโนโลยีการให้ความช่วยเหลือที่หลากหลาย จะช่วยให้คุณสามารถใช้งาน ผลิตภัณฑ์ HP ได้สะดวกยิ่งขึ้น คุณจะเลือกอย่างไร

#### **ประเมนความจ ิ าเป ํ ็นของคุณ**

ู เทคโนโลยีสามารถปลดปล่อยศักยภาพของคุณได้ เทคโนโลยีการให้ความช่วยเหลือ จะช่วยกำจัดอุปสรรค และสร้างความสามารถใน การพึ่งพาตนเองให้กับคุณทั้งที่บ้าน ที่ทำงาน และในชุมชน เทคโนโลยีช่วยเหลือ (AT) จะช่วยเพิ่ม จัดการ และพัฒนาขีดความ ี สามารถของระบบอิเล็กทรอนิกส์และเทคโนโลยีสารสนเทศ

. คุณสามารถเลือกผลิตภัณฑ์ AT ได้มากมาย การประเมิน AT ของคุณ ควรช่วยให้คุณสามารถพิจารณาผลิตภัณฑ์ได้หลายรายการ ตอบข้อสงสัยของคุณ และอำนวยความสะดวกคุณในการเลือกโซลูชันที่ดีที่สุดสำหรับสถานการณ์ของคุณ คุณจะพบว่าเหล่ามือ อาชีพผู้ทรงคุณวุฒิในการประเมิน AT นั้นมาจากหลากหลายสาขาอาชีพ ทั้งผู้ที่ได้รับใบอนุญาตหรือใบรับรองด้านการทำ ่ กายภาพบำบัด กิจกรรมบำบัด อรรถบำบัด และสาขาความเชี่ยวชาญอื่นๆ ในขณะที่คนอื่นๆ แม้ว่าจะไม่มี ใบรับรองหรือใบอนุญาต ก็ อาจสามารถให้ข้อมูลการประเมินกับคุณได้ คุณอาจต้องการสอบถามเกี่ยวกับประสบการณ์ ความเชี่ยวชาญ และค่าธรรมเนียมของ แต่ละคน เพื่อตัดสินใจว่าบุคคลดังกล่าวเหมาะสมกับความจำเป็นของคุณหรือไม่

#### **การชวยสําหร ่ บการเข ั าถ้ ึงผลิตภัณฑ์HP**

ลิงก์ต่อไปนี้จะให้ข้อมูลเกี่ยวกับคุณสมบัติความสามารถในการเข้าใช้งานและเทคโนโลยีการให้ความช่วยเหลือ หากมีอยู่ ในผลิตภัณฑ์ ต่างๆ ของ HP ทรัพยากรเหล่านี้จะช่วยเหลือคุณในการเลือกคุณสมบัติต่างๆ ของเทคโนโลยีการให้ความช่วยเหลือเฉพาะด้าน รวม ถึงผลิตภัณฑ์ที่เหมาะสมกับสถานการณ์ของคุณมากที่สุด ่

- HP Elite x3–[ตัวเลือกความสามารถในการเข้าใช้งาน](http://support.hp.com/us-en/document/c05227029) (Windows 10 Mobile)
- คอมพิวเตอร์ส่วนบุคคล HP–[ตัวเลือกความสามารถในการเข้าใช้งาน](http://support.hp.com/us-en/document/c03543992) Windows 7
- คอมพิวเตอร์ส่วนบุคคล HP–[ตัวเลือกความสามารถในการเข้าใช้งาน](http://support.hp.com/us-en/document/c03672465) Windows 8
- คอมพิวเตอร์ส่วนบุคคล HP–[ตัวเลือกความสามารถในการเข้าใช้งาน](http://support.hp.com/us-en/document/c04763942) Windows 10
- แท็บเล็ต HP Slate 7–[การเปิดใช้งานคุณสมบัติความสามารถในการเข้าใช้งานบนแท็บเล็ต](http://support.hp.com/us-en/document/c03678316) HP ของคุณ (Android 4.1/Jelly Bean)
- คอมพิวเตอร์ส่วนบุคคล HP SlateBook–[การเปิดใช้งานคุณสมบัติความสามารถในการเข้าใช้งาน](http://support.hp.com/us-en/document/c03790408) (Android 4.3, 4.2/Jelly Bean)
- <span id="page-45-0"></span>คอมพิวเตอร์ส่วนบุคคล HP–[การเปิดใช้งานคุณสมบัติความสามารถในการเข้าใช้งานบน](http://support.hp.com/us-en/document/c03664517) HP Chromebook หรือ Chromebox ของคุณ (Chrome [OS\)](http://support.hp.com/us-en/document/c03664517)
- **HP Shopping–**อุปกรณ์ต่อพ่วงสำหรับผลิตภัณฑ์ของ HP

หากคุณต้องการการสนับสนุนเพิ่มเติมเกี่ยวกับคุณสมบัติความสามารถในการเข้าใช้งานสำหรับผลิตภัณฑ์ HP ของคุณ โปรดดูที่ การติดต่อฝ่ายสนับสนุน ในหน้า 42

ลิงก์เพิ่มเติมไปยังคู่ค้าและซัพพลายเออร์ภายนอกที่อาจให้ความช่วยเหลือเพิ่มเติมได้:

- ข้อมูลความสามารถในการเข้าใช้งานของ [Microsoft \(Windows 7, Windows 8, Windows 10, Microsoft Office\)](http://www.microsoft.com/enable)
- ข้อมูลความสามารถในการเข้าใช้งานของผลิตภัณฑ์ [Google \(Android, Chrome, Google Apps\)](http://www.google.com/accessibility/products)
- เทคโนโลยีการให้ความช่วยเหลือ [จัดเรียงตามประเภทความทุพพลภาพ](http://www8.hp.com/us/en/hp-information/accessibility-aging/at-product-impairment.html)
- [เทคโนโลยีการให้ความช่วยเหลือ](http://www8.hp.com/us/en/hp-information/accessibility-aging/at-product-type.html) จัดเรียงตามประเภทผลิตภัณฑ์
- <u>ผู้จำหน่ายเทคโนโลยีการให้ความช่วยเหลือพร้อมคำอธิบายผลิตภัณฑ์</u>
- [สมาคมอุตสาหกรรมเทคโนโลยีการให้ความช่วยเหลือ](http://www.atia.org/) (ATIA)

### **มาตรฐานและตัวบทกฎหมาย**

#### **มาตรฐาน**

มาตรา 508 ของมาตรฐานกฎข้อบังคับการจัดซื้อของสหรัฐอเมริกา (FAR) ถูกจัดทำขึ้นโดยคณะกรรมการการเข้าใช้งานแห่ง สหรัฐอเมริกา เพื่อจัดการกับการเข้าถึงเทคโนโลยีสารสนเทศและการสื่อสาร (ICT) สำหรับผู้คนที่มีความทุพพลภาพทางกายภาพ ประสาทสัมผัส หรือการรับรู้ มาตรฐานจะประกอบด้วยเกณฑ์ทางเทคนิคเฉพาะของเทคโนโลนีประเภทต่างๆ รวมถึงข้อกำหนดด้าน สมรรถนะ ซึ่งจะมุ่งเน้นไปที่ความสามารถในการใช้งานของผลิตภัณฑ์ที่เข้าข่าย เกณฑ์เฉพาะที่ครอบคลุมแอพพลิเคชันซอฟต์แวร์ ่ ี และระบบปฏิบัติการ ข้อมูลบนเว็บและแอพพลิเคชัน คอมพิวเตอร์ ผลิตภัณฑ์ โทรคมนาคม วิดี โอและมัลติมีเดีย และผลิตภัณฑ์ ี่สำหรับผู้ทุพพลภาพ (self-contained closed products)

#### **ขอบ้ ังคับ 376 – EN 301 549**

มาตรฐาน EN 301 549 ถูกจัดทำขึ้นโดยสหภาพยุโรปโดยใช้ข้อบังคับ 376 เป็นพื้นฐานในส่วนของชุดเครื่องมืออนไลน์สำหรับการ จัดหาผลิตภัณฑ์ ICT โดยภาครัฐ มาตรฐานดังกล่าวจะระบุข้อกำหนดความสามารถในการเข้าใช้งานที่มีผลบังคับใช้กับผลิตภัณฑ์ ี และบริการ ICT ควบคู่ไปกับคำอธิบายขั้นตอนการทดสอบและระเบียบวิธีการประเมินสำหรับแต่ละข้อกำหนดความสามารถในการ เข้าใช้งาน

### **แนวทางความสามารถในการเขาใช้ งานเน ้ ื ้อหาบนเว็บ (WCAG)**

แนวทางความสามารถในการเข้าใช้งานเนื้อหาบนเว็บ (WCAG) จากโครงการความสามารถในการเข้าใช้งานเว็บ (WAI) ของ W3C จะ ช่วยเหลือนักออกแบบเว็บและนักพัฒนาในการสร้างเว็บไซต์ที่สามารถตอบสนองความจำเป็นของผู้ทุพพลภาพหรือผู้มีข้อจำกัดด้าน อายุได้ดียิ่งขึ้น WCAG ช่วยพัฒนาความสามารถในการเข้าใช้งานเนื้อหาเว็บ (ข้อความ ภาพ เสียง และวิดี โอ) รวมถึงเว็บ แอพพลิเคชันได้อย่างครบถ้วน WCAG สามารถทำการทดสอบได้อย่างแม่นยำ ทำความเข้าใจและใช้งานได้ง่าย และยังช่วยมอบความ ยืดหยุ่นในด้านนวัตกรรมให้กับนักพัฒนาเว็บอีกด้วย นอกจากนี้ WCAG 2.0 ยังผ่านการอนุมัติตามมาตรฐาน <u>ISO/IEC</u> [40500:2012](http://www.iso.org/iso/iso_catalogue/catalogue_tc/catalogue_detail.htm?csnumber=58625/)

WCAG จะเจาะจงไปที่การรับมือกับอุปสรรคการเข้าใช้งานเว็บของผู้ที่ทุพพลภาพทางการมองเห็น การได้ยิน ทางกายภาพ ทางการรับ รู้ และระบบประสาท รวมถึงผู้ใช้เว็บสูงอายุที่มีความจำเป็นต้องได้รับความช่วยเหลือ WCAG 2.0 จะกำหนดคุณลักษณะของเนื้อหา ที่สามารถเข้าใช้งานได้:

- <span id="page-46-0"></span>**• รับรู้ ได้** (เช่น การจัดทำข้อความบรรยายภาพ คำบรรยายเสียง ความสามารถในการปรับเปลี่ยนการนำเสนอ และคอนทราสต์ ี สิ)
- **ควบคุมได้ (**การจัดการกับการใช้งานแป้นพิมพ์ คอนทราสต์สี กำหนดเวลาการอินพุท การหลีกเลี่ยงอาการชัก และความ สามารถในการนำทาง)
- **ี <b>เข้าใจได้** (การจัดการความสามารถในการอ่าน ความสามารถในการคาดเดา และการช่วยเหลือด้านอินพุท)
- **เอาจรงเอาจ ิ ัง** (เชน่ การจัดการความสามารถในการทางานร ํ วมก ่ ับเทคโนโลยการให ี ความช ้ วยเหล ่ อื)

#### **ตัวบทกฎหมายและกฎขอบ้ ังคับ**

ความสามารถในการเข้าใช้งานด้าน IT และสารสนเทศ กลายเป็นส่วนที่มีความสำคัญทางกฎหมายมากยิ่งขึ้น ส่วนนี้จะให้ลิงก์ไปยัง ข้อมูลด้านตัวบทกฎหมาย กฎข้อบังคับ และมาตรฐานที่สำคัญ

- [ประเทศไทย](http://www8.hp.com/us/en/hp-information/accessibility-aging/legislation-regulation.html#united-states)
- [แคนาดา](http://www8.hp.com/us/en/hp-information/accessibility-aging/legislation-regulation.html#canada)
- [ยุโรป](http://www8.hp.com/us/en/hp-information/accessibility-aging/legislation-regulation.html#europe)
- <u>[สหราชอาณาจักร](http://www8.hp.com/us/en/hp-information/accessibility-aging/legislation-regulation.html#united-kingdom)</u>
- [ออสเตรเลีย](http://www8.hp.com/us/en/hp-information/accessibility-aging/legislation-regulation.html#australia)
- [ทัวโลก](http://www8.hp.com/us/en/hp-information/accessibility-aging/legislation-regulation.html#worldwide) ่

#### **ประเทศ ไทย**

มาตรา 508 ของกฎหมายฟื้นฟูสมรรถภาพ ระบุไว้ว่าหน่วยงานจะต้องระบุมาตรฐานที่จะนำไปใช้ ในการจัดซื้อของ ICT ดำเนินการ วิจัยตลาดเพื่อพิจารณาความพร้อมของผลิตภัณฑ์และบริการที่สามารถเข้าใช้งานได้ และจัดทำเอกสารผลการวิจัยดังกล่าว แหล่ง ข้อมูลต่อไปนี้จะสามารถใช้สนับสนุนการปฏิบัติตามข้อกำหนดของมาตรา 508 ได้:

- [www.section508.gov](https://www.section508.gov/)
- [การเข้าถึงการซื้อ](https://buyaccessible.gov)

ขณะนี้คณะกรรมการการเข้าใช้งานแห่งสหรัฐอเมริกากำลังปรับปรุงมาตรฐานของมาตรา 508 ความพยายามในครั้งนี้ คือเพื่อรับมือ กับเทคโนโลยี ใหม่ๆ และส่วนอื่นๆ ที่จำเป็นต้องทำการแก้ ไขมาตรฐาน หากต้องการข้อมูลเพิ่มเติม โปรดไปที่ <u>การปรับปรุงมตรา 508</u>

้มาตรา 255 ของกฎหมายโทรคมนาคม กำหนดว่าผู้ทุพพลภาพจะต้องสามารถเข้าใช้งานผลิตภัณฑ์และบริการโทรคมนาคมได้ กฎ ระเบียบ FCC จะครอบคลุมฮาร์ดแวร์และซอฟต์แวร์อุปกรณ์เครือข่ายโทรศัพท์ และอุปกรณ์โทรคมนาคมที่ ใช้งานบ้านหรือ ่ สำนักงาน อุปกรณ์ดังกล่าวจะประกอบไปด้วยโทรศัพท์ แฮนด์เซ็ตไร้สาย เครื่องแฟ็กซ์ เครื่องตอบรับอัตโนมัติ และเพจเจอร์ นอกจาก นี้กฎระเบียบ FCC ยังครอบคลุมบริการโทรคมนาคมพื้นฐานและพิเศษต่างๆ ได้แก่ การสนทนาโทรศัพท์ตามปกติ การรอสาย การโทร ด่วน การโอนสาย การให้ความช่วยเหลือเลขหมายปลายทางด้วยคอมพิวเตอร์ การติดตามการสนทนา การระบุตัวผู้โทร และการโทร ซ้ำ รวมถึงวอยซ์เมลและระบบตอบรับด้วยเสี่ยงแบบโต้ตอบ ซึ่งช่วยแนะนำเมนูตัวเลือกให้กับผู้โทร หากต้องการข้อมูลเพิ่มเติมโปรด ไปที ่ข้อมูลมาตรา 255 [ของคณะกรรมการกิจการโทรคมนาคมแห่งสหรัฐอเมริกา](http://www.fcc.gov/guides/telecommunications-access-people-disabilities)

### **กฎหมายความสามารถในการเขาใช้ งานการสื ้ ่อสารและวิดีโอแห่งศตวรรษที ่21 (CVAA)**

CVAA จะปรับปรุงกฎหมายการสื่อสารของสหรัฐอเมริกาเพื่อเพิ่มความสามารถในการเข้าใช้งานการสื่อสารที่ทันสมัยของผู้ ทุพพลภาพ รวมถึงปรับปรุงกฎหมายความสามารถในการเข้าใช้งานที่ออกตั้งแต่ปี 1980 และ 1990 เพื่อให้ครอบคลุมนวัตกรรม ดิจิทัล บรอดแบนด์ และอุปกรณ์เคลื่อนที่ใหม่ๆ FCC จะเป็นผู้บังคับใช้กฎข้อบังคับ และออกเป็นตัวบทกฎหมายใน 47 CFR ส่วนที่ ่ 14 และส่วนที่ 79

<span id="page-47-0"></span>● [แนวทางของ](https://www.fcc.gov/consumers/guides/21st-century-communications-and-video-accessibility-act-cvaa) FCC เกี่ยวกบั CVAA

#### ตัวบทกฎหมายและโครงการอื่นๆ ของสหรัฐอเมริกา

● กฎหมายผู้ทุพพลภาพชาวอเมริกา Act (ADA), กฎหมายโทรคมนาคม, [กฎหมายฟื้นฟูสมรรถภาพและอื่นๆ](http://www.ada.gov/cguide.htm)

#### **แคนาดา**

กฎหมายความสามารถในการเข้าใช้งานของผู้ทุพพลภาพชาวออนทาริ โอ ถูกจัดทำขึ้นเพื่อพัฒนาและบังคับใช้มาตรฐานความ สามารถในการเข้าใช้งานเพื่อสร้างผลิตภัณฑ์ บริการ และสิ่งอำนวยความสะดวกที่ผู้ทุพพลภาพชาวออนหาริ โอสามารถเข้าใช้งานได้ และเพื่อให้ผู้ทุพพลภาพมีส่วนร่วมในการพัฒนามาตรฐานความสามารถในการเข้าใช้งาน มาตรฐานแรกสุดของ AODA คือมาตรฐาน การบริการลูกค้า อย่างไรก็ตาม ขณะนี้อยู่ระหว่างการพัฒนามาตรฐานด้านการขนส่ง การจ้างงาน และสารสนเทศและการสื่อสาร AODA มีผลบังคับใช้กับรัฐบาลออนทาริ โอ สภานิติบัญญัติ ทุกองค์กรภาครัฐที่ได้รับแต่งตั้ง และบุคคลหรือองค์กรทั้งหมดที่เป็นผู้ ่ ่ จัดเตรียมสินค้า บริการ หรือสิ่งอำนวยความสะดวกให้กับภาครัฐหรือบุคคลที่สาม รวมถึงมีพนักงานอย่างน้อยหนึ่งคนอยู่ ในออนทาริ โอ และจะต้องปฏิบัติตามมาตรการด้านความสามารถในการเข้าใช้งานก่อนหรือภายในวันที่ 1 มกราคท 2025 หากต้องการข้อมูล **เพิ่มเติม โปรดไปที่<sub>กฎหมายความสามารถใ**นการเข้าใช้งานของผู้ทุพพลภาพชาวออนทาริโอ (AODA)</sub>

#### **ยุโรป**

ข้อบังคับสหภาพยุโรป 376 ETSI รายงานทางเทคนิค ETSI DTR 102 612: "ปัจจัยเกี่ยวกับมนุษย์ (HF) ได้มีการประกาศใช้ข้อ กำหนดด้านความสามารถในการเข้าใช้งานของสหภาพยุโรปในการจัดซื้อผลิตภัณฑ์และบริการภาครัฐในส่วนของ ICT (ข้อบังคับ คณะกรรมการสหภาพยโรปุ M 376, เฟส 1)"

ความเป็นมา: องค์กรการวางมาตรฐานแห่งสหภาพยุโรปทั้งสามได้จัดตั้งทีมงานโครงการสองทีมให้ทำงานควบคู่กันเพื่อปฏิบัติหน้าที่ ตามที่ระบุไว้ใน "ข้อบังคับของคณะกรรมการสหภาพยุโรป 376 ถึง CEN, CENELEC และ ETSI เพื่อสนับสนุนข้อกำหนดความ สามารถในการเข้าใช้งานในการจัดซื้อผลิตภัณฑ์และบริการภาครัฐในส่วนของ ICT"

หน่วยงานผู้เชี่ยวชาญปัจจัยเกี่ยวกับมนุษย์ของ ETSI TC 333 ได้จัดทำ ETSI DTR 102 612 ขึ้น โดยสามารถดูรายละเอียดเพิ่มเติม เกี่ยวกับงานของ STF333 (เช่น ข้อกำหนดการอ้างอิง ข้อกำหนดของงานที่ทำโดยละเอียด แผนเวลาในการดำเนินงาน ร่างฉบับก่อน หน้า รายการความคิดเห็นที่ได้รับ และวิธีการติดต่อกับหน่วยงาน)ได้ที่ <u>[หน่วยงานพิเศษ](https://portal.etsi.org/home.aspx) 333</u> ่

ส่วนที่เกี่ยวข้องกับการประเมินรูปแบบการทดสอบที่เหมาะสมและความสอดคล้องนั้น ได้มีการดำเนินงานภายใต้โครงการที่ควบคู่ ่ ่ กันไป โดยมีรายละเอียดอยู่ ใน CEN BT/WG185/PT หากต้องการทราบข้อมูลเพิ่มเติม ให้ ไปที่เว็บไซต์ของทีมงานโครงการ CEN ทั้ง ่ ี สองโครงการมีการประสานงานกันอย่างใกล้ชิด

- [ทีมงานโครงการ](http://www.econformance.eu) CEN
- [ข้อบังคับของคณะกรรมการสหภาพยุโรปด้านความสามารถในการเข้าใช้งานระบบอิเล็กทรอนิกส์](http://www8.hp.com/us/en/pdf/legislation_eu_mandate_tcm_245_1213903.pdf) (PDF 46KB)
- <u>[คณะกรรมการไม่ได้มีการเผยแพร่ข้อมูลด้านความสามารถในการเข้าใช้งานระบบอิเล็กทรอนิกส์สู่สาธารณชน](https://www.euractiv.com/)</u>

#### **สหราชอาณาจักร**

มีการออกกฎหมายการเลือกปฏิบัติต่อผู้ทุพพลภาพปี 1995 (DDA) เพื่อให้มั่นใจว่าผู้ทุพพลภาพทางสายตาและด้านอื่นๆ ในสหราช ้ อาณาจักรจะสามารถเข้าใช้งานเว็ปไซต์ได้

● นโยบาย W3C [แห่งสหราชอาณาจักร](http://www.w3.org/WAI/Policy/#UK/)

#### **ออสเตรเลีย**

รัฐบาลออสเตรเลียได้ประกาศแผนในการลงมือปฏิบัติตาม <u>[แนวทางด้านความสามารถในการเข้าใช้งานเนื้อหาเว็บ](http://www.w3.org/TR/WCAG20/) 2.0</u>

 เว็บไซต์ทั้งหมดของรัฐบาลออสเตรเลีย จะต้องมีการปฏิบัติตามข้อกำหนดระดับ A ภายในปี 2012 และดับเบิล A ภายในปี 2015 มาตรฐานใหม่นี้จะมาแทนที่ WCAG 1.0 ซึ่งใช้ ในการระบุข้อกำหนดภาคบังคับสำหรับหน่วยงานตั้งแต่ปี 2000

### <span id="page-48-0"></span>**ทั ่วโลก**

- $\bullet$  [กลุ่มงานพิเศษด้านความสามารถในการเข้าใช้งาน](http://www.jtc1access.org/) JTC1 (SWG-A)
- G3ict: [โครงการระดับโลกในการมีส่วนร่วมด้าน](http://g3ict.com/) ICT
- [ตัวบทกฎหมายด้านความสามารถในการเข้าใช้งานของชาวอิตาลี](http://www.pubbliaccesso.gov.it/english/index.htm)
- [โครงการความสามารถในการเข้าใช้งานเว็บ](http://www.w3.org/WAI/Policy/) W3C (WAI)

# **แหลงข่ อม ้ ู ลและลิงกด ์ ้านความสามารถในการเขาใช้ งานท ้ ี เป็นประโยชน์**

องค์กรต่อไปนี้ อาจเป็นแหล่งข้อมูลที่ดีเกี่ยวกับความทุพพลภาพและข้อจำกัดด้านอายุ

หมายเหตุ: แต่ ไม่ ใช่รายการที่ครอบคลุมทุกอย่าง รายชื่อองค์กรเหล่านี้มีไว้เพื่อวัตถุประสงค์ ในการให้ข้อมูลเท่านั้น HP จะไม่รับ ผิดชอบใดๆ ในส่วนของข้อมูลหรือผู้ติดต่อที่คุณอาจพบเจอบนอินเทอร์เน็ต การแสดงรายชื่อในหน้านี้ ไม่ ได้หมายความว่า HP ให้การรับรองใดๆ

### **องคกร์**

- สมาคมผู้ทุพพลภาพชาวอเมริกา (AAPD)
- สมาคมโปรแกรมกฎหมายเทคโนโลยีการให้ความช่วยเหลือ (ATAP)
- สมาคมผู้สญเสียการได้ยินแห่งอเมริกา (HLAA)
- ความช่วยเหลือทางเทคนิคและศูนย์การฝึกอบรมด้านเทคโนโลยีสารสนเทศ (ITTATC)
- ี สมาคมไลท์เฮาส์ระหว่างประเทศ
- สมาคมคนหูหนวกแห่งชาติ
- ี สหพันธ์คนตาบอดแห่งชาติ
- $\bullet$  ชุมชนวิศวกรรมการฟื้นฟูสมรรถภาพและเทคโนโลยีการให้ความช่วยเหลือแห่งอเมริกาเหนือ (RESNA)
- การโทรคมนาคมสำหรับคนหูหนวกและผู้ประสบปัญหาทางการได้ยิน Inc. (TDI)
- โครงการความสามารถในการเข้าใช้งานเว็บ W3C (WAI)

### **สถาบันการศึกษา**

- มหาวิทยาลัยแห่งรัฐแคลิฟอร์เนีย, Northridge, ศูนย์ผู้ทุพพลภาพ (CSUN)
- มหาวิทยาลัยวิสคอนซิน Madison, ศูนย์การติดตาม
- ิ มหาวิทยาลัยมินเนโซตา โปรแกรมการอำนวยความสะดวกด้านคอมพิวเตอร์

### **แหลงข่ อม้ ูลอื ่นๆ เกี ่ยวกับความทุพพลภาพ**

- โปรแกรมความช่วยเหลือทางเทคนิคของ ADA (กฎหมายผู้ทุพพลภาพชาวอเมริกา)
- ้ เครือข่ายธุรกิจและความทุพพลภาพ
- **EnableMart**
- <span id="page-49-0"></span>พ่อรัมความทุพพลภาพแห่งสหภาพยุโรป
- เครือข่ายการอำนวยความสะดวกในการทำงาน
- **Microsoft Enable**
- กระทรวงยุติธรรมสหรัฐอเมริกา คู่มือกฎหมายสิทธิด้านความทุพพลภาพ

### **ลิงกของ ์ HP**

[เว็บฟอร์มติดต่อของเรา](https://h41268.www4.hp.com/live/index.aspx?qid=11387)

[คําแนะนําด้านความสะดวกสบายและความปลอดภัยของ](http://www8.hp.com/us/en/hp-information/ergo/index.html) HP

[ตัวแทนขายภาครัฐของ](https://government.hp.com/) HP

#### **การติดต่อฝ่ายสนับสน น ุ**

 $\mathbb{F}$  ทมายเหตุ: บริการให้ความช่วยเหลือจะใช้ภาษาอังกฤษเท่านั้น

- ลูกค้าที่เป็นผู้หูหนวกหรือประสบปัญหาด้านการได้ยินและมีข้อสงสัยเกี่ยวกับการสนับสนุนทางเทคนิค หรือความสามารถใน ่ การเข้าใช้งานผลิตภัณฑ์ HP:
	- ให้ใช้ TRS/VRS/WebCapTel เพื่อโทร่ไปที่ (877) 656-7058ในวันจันทร์ถึงศุกร์ เวลา 06.00 น. ถึง 21.00 น. เวลา **Mountain**
- ลูกค้าที่เป็นผู้ทุพพลภาพในด้านอื่นๆ หรือมีข้อจำกัดด้านอายุและมีข้อสงสัยเกี่ยวกับการสนับสนุนทางเทคนิค หรือความ ่ สามารถในการเข้าใช้งานผลิตภัณฑ์ HP ให้เลือกหนึ่งในตัวเลือกต่อไปนี้:
	- โทร (888) 259-5707 ในวันจันทร์ถึงศุกร์ เวลา 06.00 น. ถึง 21.00 น. เวลา Mountain
	- กรอกขอม้ ลในู [แบบฟอร์มการติดต่อสําหรับผู้ทุพพลภาพหรือผู้มีข้อจํากดด้านอายุ](https://h41268.www4.hp.com/live/index.aspx?qid=11387) ั